# **i415 Boost MobileTM Phone User's Guide**

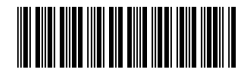

NNTN6282A

# **Contents**

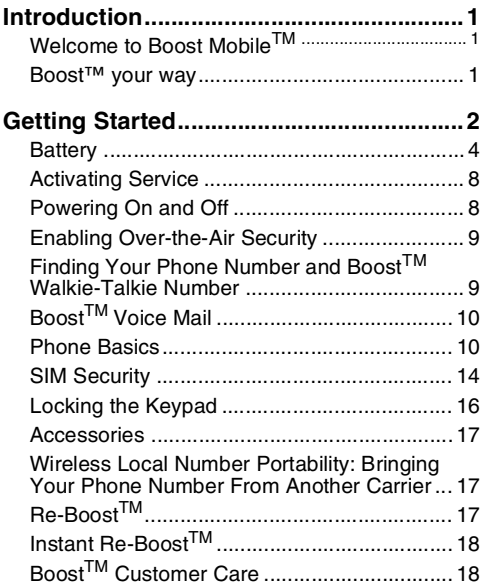

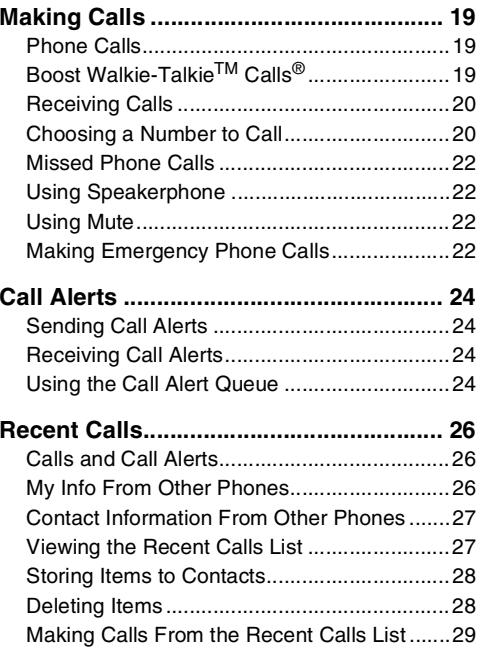

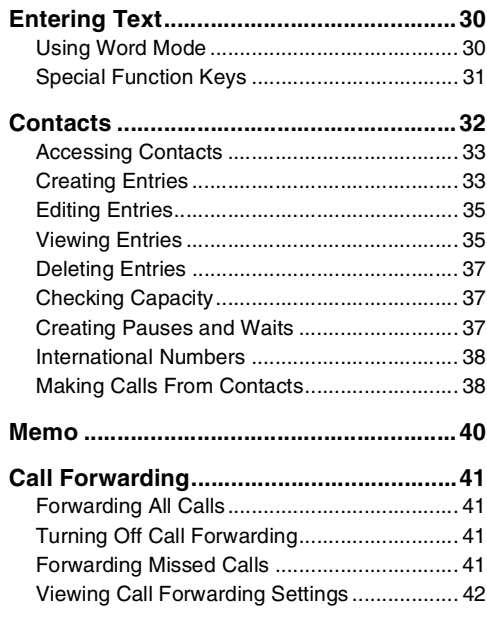

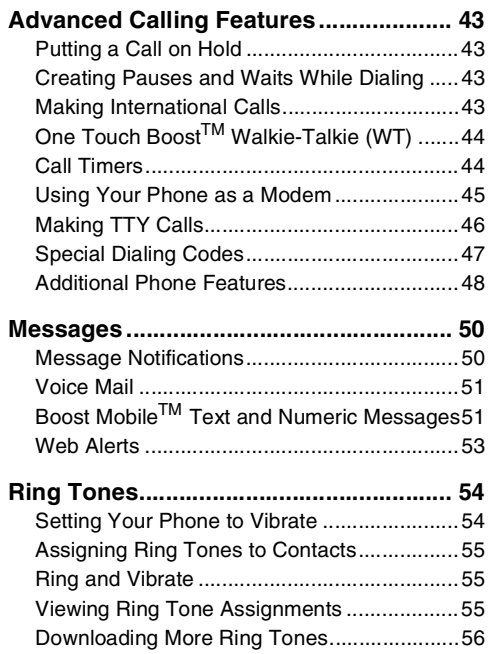

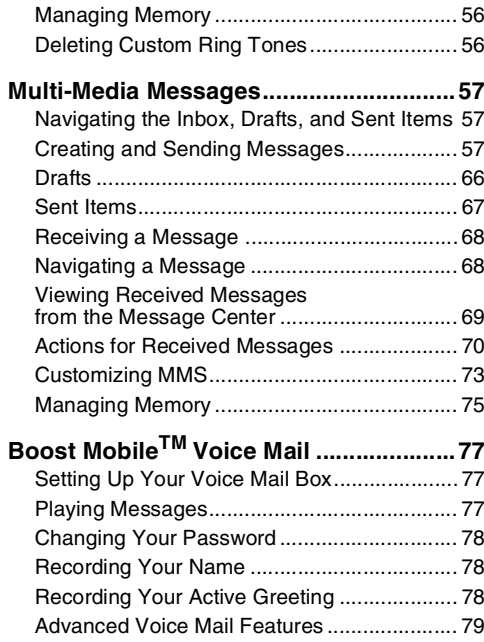

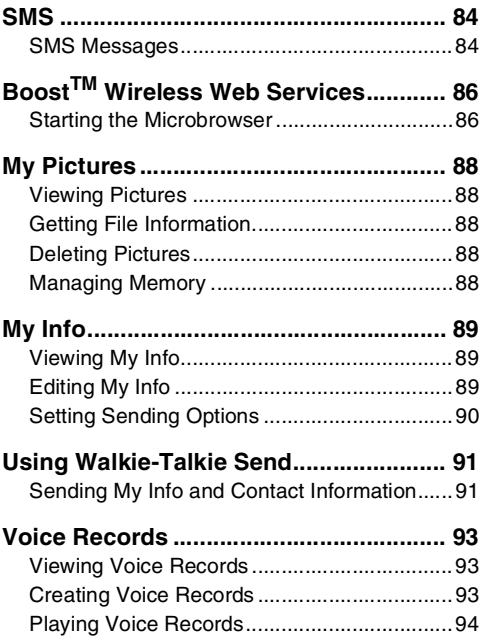

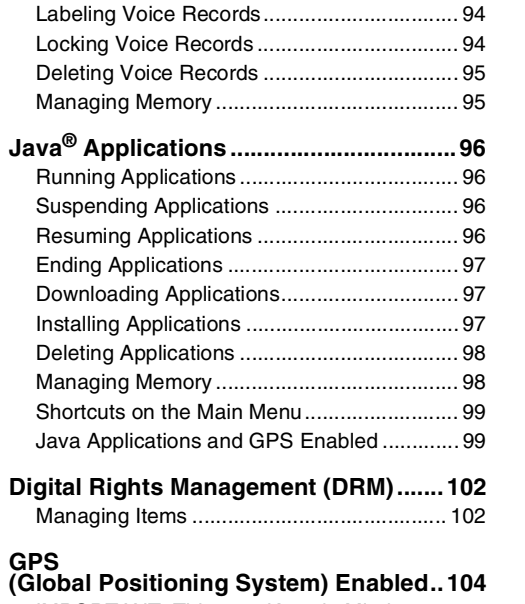

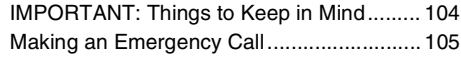

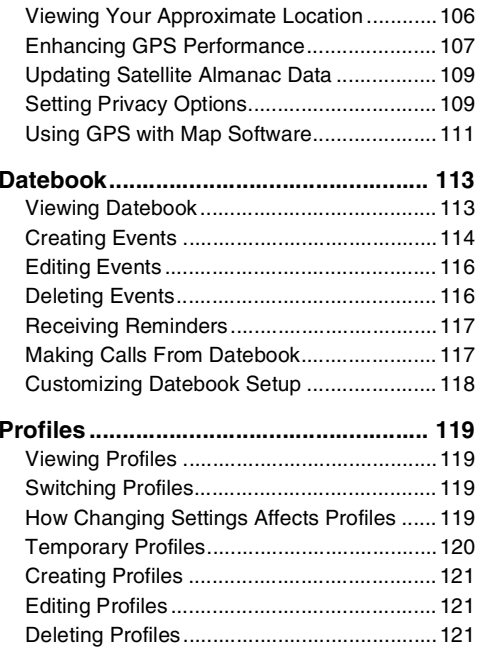

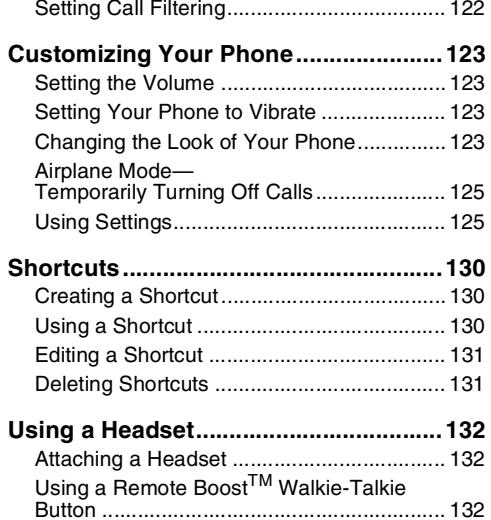

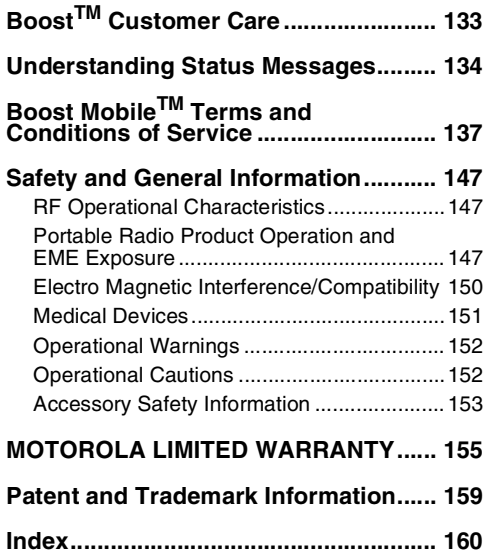

## **DECLARATION OF CONFORMITY**

Per FCC CFR 47 Part 2 Section 2.1077(a)

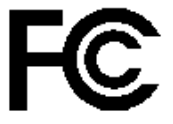

Responsible Party Name: Motorola, Inc.

Address: 8000 West Sunrise BoulevardPlantation, FL 33322 USA Phone Number: 1 (800) 453-0920

Hereby declares that the product:

Product Name: i415

Model Number: **H80XAH6RR1AN**

Conforms to the following regulations:

FCC Part 15, subpart B, section 15.107(a), 15.107(d) and section 15.109(a)

Class B Digital Device

As a personal computer peripheral, this device complies with Part 15 of the FCC Rules. Operation is subject to the following two conditions: (1) this device may not cause harmful interference, and (2) this device must accept any interference received, including interference that may cause undesired operation.

**Note:** This equipment has been tested and found to comply with the limits for a Class B digital device, pursuant to part 15 of the FCC Rules. These limits are designed to provide reasonable protection against harmful interference in a residential installation. This equipment generates, uses and can radiate radio frequency energy and, if not installed and used in accordance with the instructions, may cause harmful interference to radio communications. However, there is no guarantee that interference will not occur in a particular installation.

> **If this equipment does cause harmful interference to radio or television reception, which can be determined by turning the equipment off and on, the user is encouraged to try to correct the interference by one or more of the following measures:**

- Reorient or relocate the receiving antenna.
- Increase the separation between the equipment and receiver.
- Connect the equipment into an outlet on a circuit different from that to which the receiver is connected.
- Consult the dealer or an experienced radio/TV technician for help.

# **Introduction**

## **Welcome to Boost MobileTM**

So what's really good? You know the answer. It's life with no hassles and no limits. It's the freedom to make your own choices at your own pace. It's having all the options you need to stay ahead of the game. And that's what makes Boost Mobile™ Pay-As-You-Go such a tight fit for how you roll. With Boost Mobile™ you pay up front, stay in control of your monthly costs and get all the mobile freedom you demand. Boost Mobile™ has the latest Motorola handsets with the coolest features, like Boost™ Walkie-Talkie, Boost™ Wireless Web, and Text Messaging. Plus, you get instant access to Nextel's world-class digital iDEN network.

# **Boost™ your way**

#### **Trick out your Phone**

Got some down time? Then get down with the coolest games, entertainment, ringtones, musictones, celebrity voice mails, and wallpapers available for purchase right from your phone. No credit card needed - get it deducted from your current stash of minutes.

Games and applications require a Java® enabled handset. Visit Boost LIVE (www.boostmobile.com/boostlive) for the latest list of entertainment applications currently available and purchase these options online.

# **Getting Started**

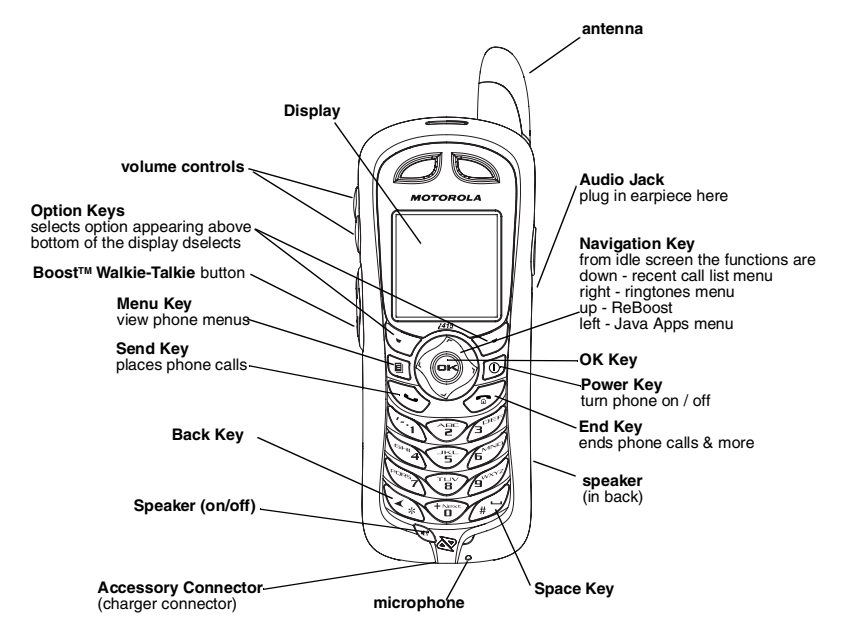

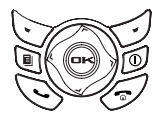

**p** Power button.

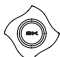

Navigation key — press the arrows to scroll through menus and lists.

- $\Theta$  OK key selects highlighted item;<br>answers calls.
- **Menu key accesses context-sensitive** menus.
- $\heartsuit$  Option key selects the option appearing above it on the display.

**Note:** Throughout this User's Guide, the option keys will be represented by

sSend key — places phone calls. End key — ends phone calls; returns to

- $\mathscr{F}$ idle screen; in browser mode, returns to Web main menu.
- **b turns Boost™ Walkie-Talkie speaker on** and off; used with voice names and voice records.

To start using your i415 phone:

- **•**Make sure your SIM is in place.
- **•** Charge the battery.
- **•** Activate your service.
- **•**Enable over-the-air security.

### **Getting Started**

# **Battery**

## **Removing the Battery Door**

- **1** Make sure the phone is powered off.
- **2** Lift up on the battery door latch located at the bottom of the battery door.

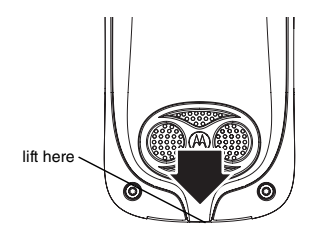

**3** Allow the battery door to pop up, slide it rearward, and remove it from the back of your phone.

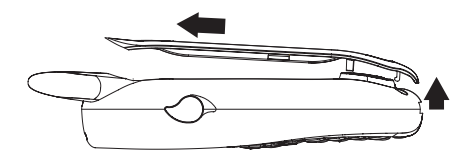

## **Inserting the Battery**

- **1** Remove the battery door.
- **2** Insert the top of the battery into the battery area. Press the bottom of the battery to secure it.

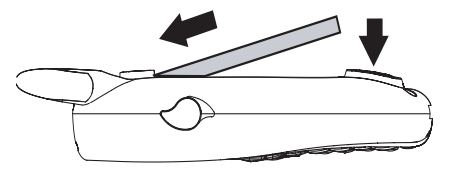

**3** Replace the battery door and press it gently until you hear a click.

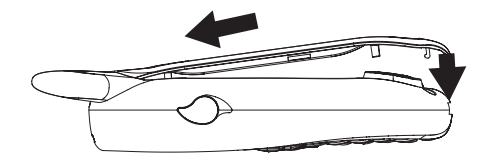

### **Charging the Battery**

Your phone comes with a battery charger.

- **1** Plug the charger into an electrical outlet.
- **2** Locate the accessory connector.

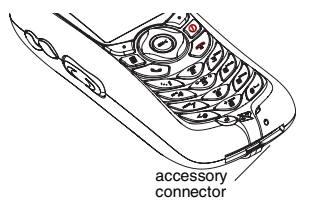

**3** Plug the other end of the charger into the accessory connector.

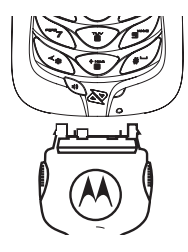

- **Tip:** To remove the charger from the accessory connector: Press the buttons on the sides of the plug. Pull the plug straight out.
- **4** When charging the battery for the first time, charge for 30 minutes longer than the time shown in "Charging Times".

## **Charging Times**

See your battery and charger type against the grid below to determine the appropriate charging times.

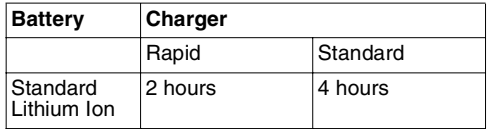

For best results, charge the batteries within the temperature range of 50°F to 104°F (10°C to  $40^{\circ}$ C).

Prolonged charging is not recommended.

### **Getting Started**

### **Removing the Battery**

- **1** With your phone powered off, remove the battery door.
- **2** Remove the battery by pushing it toward the antenna and lifting it out.

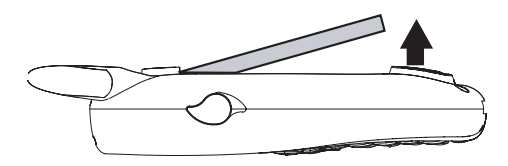

### **Battery Use and Maintenance**

- **•** The Motorola iDEN Approved Lithium Ion chargers provide optimum performance. Other chargers may not fully charge the iDEN Lithium Ion battery or may yield a reduced number of lifetime charge cycles.
- **•** Extreme temperatures degrade battery performance. Do not store the battery where temperatures exceed 140°F (60°C) or fall below  $4^{\circ}$ F (-20 $^{\circ}$ C).
- **•** Lithium Ion batteries have a self discharge rate and without use, lose about 1% of their charge per day.
- **•** The battery capacity is degraded if the battery is stored for long periods while fully charged. If long term storage is required, store at half capacity.

### **Inserting and Removing Your SIM**

**Important: Do not touch the gold-colored areas of your SIM card.**

The SIM card is designed for optimal Contacts storage and feature use. For Boost Mobile™ SIM card compatibility information, visit www.boostmobile.com/cs\_faqs\_thesimcard.html.

**Note:** In some cases, Contacts and Groups may not be accessible if you move your SIM card to another phone. Contacts and Groups created with your i415 phone are not readable by an older iDEN SIM-based phone.

If you remove your SIM card and use it with another phone, or use another SIM card with your phone, the following information is erased:

- **•** The recent calls list
- **•** Call forwarding settings
- **•** Net alerts
- **•** MMS messages
- **•**Options set using the MMS Setup menu
- **•** Pictures and audio recordings, except those that are forward locked
- **•**3 most recent GPS Enabled locations
- **•**Voice records
- **•**Voice names
- **•**Datebook events
- **•** Options set using the Personalize menu

#### **Inserting Your SIM Card**

- **1** With your phone powered off, remove the battery door and battery.
- **2** Hold your SIM card as shown.

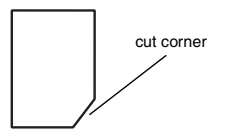

**3** Carefully slide your SIM card into your phone, until it lies flat in the SIM card holder.

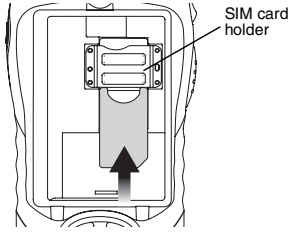

**Removing Your SIM Card**

**Important: To avoid loss or damage, do not remove your SIM card from your phone unless absolutely necessary.**

- **1** With your phone powered off, remove the battery door and battery.
- **2** While holding the tab down, slide your SIM card out of the SIM card holder.

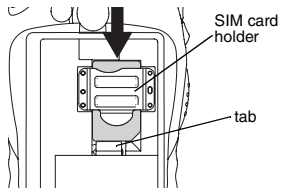

**Note:** Protect your SIM card as you would any delicate object. Store it carefully.

# **Activating Service**

The first time you power your phone on, you must be in your local calling area. This activates your service.

# **Powering On and Off**

To power your phone on:

Pressறி.

To power your phone off:

Press and hold *⊚*.

### **When You Power On For the First Time**

If the **Enter SIM PIN Code** screen appears, enter your SIM PIN. See "Entering the PIN" on page 15. Press A under **Ok**.

When you receive your phone, the SIM PIN is 0000. Change your PIN to prevent fraudulent use of the SIM card (see "Changing the PIN" on page 15).

As your phone connects to the network, you will see a welcome message and a connecting message. When the idle screen appears, the phone is ready to use.

As your phone connects to the network, you will see a connecting message. When the idle screen appears, the phone is ready to use.

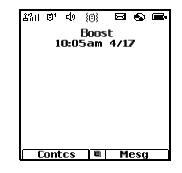

To power the phone off: Press and hold $\oslash$  .

## **Enabling Over-the-Air Security**

To receive Over-the-Air Radio Service Software (OARSS)Security you must enable security the first time you power on your phone or within 10 days of first activation of your phone.

1 Press  $\Diamond$ under **Ok**.

**Note:** If you press نyunder **Later**, the idle screen will appear. The next time you select Web from the main menu. you will be prompted to enable security before you can use BoostTM Wireless Web services.

- 2 You are prompted to enable security. Press  $\heartsuit$ under **Yes**. A series of screens and then the default homepage displays.
- **3** Press  $\mathcal{O}$  to return to the idle screen.

Within 24 hours of enabling security, you will receive a Web alert containing your Personal Telephone Number (PTN), Boost™ Customer Care number, and Boost<sup>TM</sup> Walkie-Talkie number.

- **1** When you receive a Web alert saying **New Browser Message - Receive Programming Info**, press A under **Goto**.
- **2** You are prompted to accept changes to your lists. Press A under **Ok**.
- **3** You are prompted again to accept changes to your lists. Press A under **Ok**.
- 4 A confirmation screen displays. Press  $\Diamond$ under **Ok**.
- **5** Press  $\mathcal{O}$  to return to the idle screen.

## **Finding Your Phone Number and BoostTM Walkie-Talkie Number**

My Info lets you view your phone number, Boost™ Walkie-Talkie number, and other phone information.

- 1 Press loto access the main menu.
- **2** Scroll to **My Info**.
- **3** Press O.
- **4** Scroll to see your information.

**Line 1** is your phone number. **Walkie-Talkie #** is vour Boost™ Walkie-Talkie number, the number that others use to contact you using Boost™ Walkie-Talkie service. These numbers appear when you receive your alert notification after enabling security on your phone.

See "My Info" on page 89 for more information about this feature.

## **Boost™ Voice Mail**

You must set up your voice mail box before you can retrieve messages. **Your Personal Telephone Number (PTN) is your initial password**. See "Setting Up Your Voice Mail Box" on page 77.

### **Customizing Features**

You can control many features of your phone, including the size of the text on the display, the way you access main menu items, and the volume of incoming sound, rings, and other tones. See "Customizing Your Phone" on page 135.

# **Phone Basics**

## **Display**

Any time your phone is powered on, the display provides you with information and options.

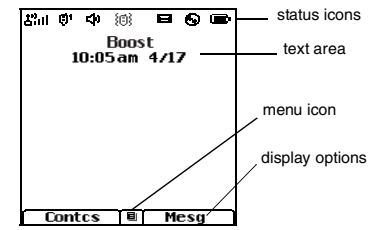

The screen shown above is the idle screen. The idle screen appears when your phone is on, but not engaged in any activity.

## **Text Area**

This area displays menus, messages, names, phone numbers, and other information.

## **Display Options**

Two display options appear at the bottom of most screens. You select a display option by pressing the option key below it.

### **Menus and Lists**

Your phone's features are arranged in menus, submenus, and lists.

To access the items in a menu or list, scroll using the navigation key at the top of your keypad. This key lets you scroll up, down, left, or right. Holding down the appropriate part of the navigation key speeds up scrolling.

In this guide, this symbol **>** tells you to select a menu or list item. For example, **Settings <sup>&</sup>gt; Security** means:

- **1** Scroll to **Settings** on the main menu.
- **2** Press O to see the **Settings** screen.
- **3** Scroll to **Security**.
- **4** Press → to see the **Security** screen.

### **Quick Access to Main Menu Items**

Each arrow in the navigation key and ⊙ can be used to access a main menu item from the idle screen. Each of these keys is assigned to a main menu item when your receive your phone. To assign different main menu items, see "Personalize Features" on page 139.

## **OK Key**

Pressing O:

- **•** Selects the highlighted menu item or list item
- **•** Sets options
- **•** Confirms actions
- **•** Places and answer calls

## **Menu Key**

Many features provide context-sensitive menus that let you access related features and actions. The  $\blacksquare$  icon appears any time a context-sensitive menu is available. Press  $\mathbb Q$  to access the menu.

### **Getting Started**

## **Main Menu**

All your phone's features can be accessed through the main menu. You can set the main menu to appear as a list or as large icons (see "Setting the Menu View" on page 137).

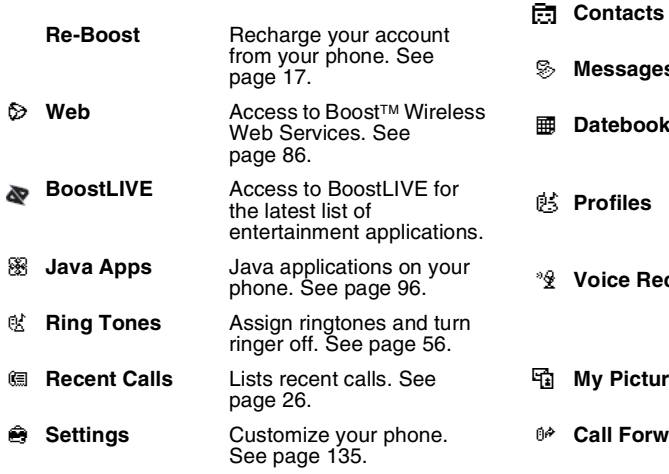

Ē

g

**My Info View personal phone** information, including phone number and Boost™ Walkie-Talkie number. See page 10.

> Create, view, store, edit contacts. See page 32.

 **Messages** Access messages. See page 50.

**Datebook** Schedule appointments or use as an alarm clock. See page 113.

**Profiles** Groups of settings you apply together. See page 119.

**Voice Record** Record and play audio. Record directions or phone conversations while on a call. See page 93.

 **My Pictures** Access stored pictures. See page 88.

 **Call Forward** Set call forwarding options. See page 41.

 **Memo** Store a number to access later. See page 40.

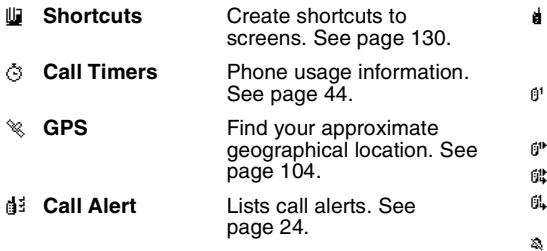

### **Status Icons**

Status icons appear at the top of the display. Some appear at all times. Others appear only when your phone is engaged in certain activities or when you have activated certain features.

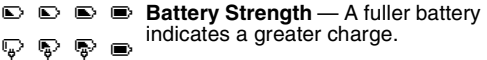

- *S* **S**<sub>i</sub> **S**<sub>id</sub> **Signal Strength** More bars next to the antenna indicate a stronger signal.
- A **Phone In Use** — Your phone is active on a phone call.

 **BoostTM Walkie-Talkie In Use** — Your phone is active on a Boost™ Walkie-Talkie.

 **Active Phone Line** — 1 indicates phone line 1 is ready to make calls.

**Call Forward** — Your phone is set to forward calls. See "Call Forwarding" on page 41.

e\*

 $\mathbb{G}^*$ 

e.

獫

ی ⊠ ی ra &

DE

**Ringer Off** — Your phone is set not to ring. See "Setting Your Phone to Vibrate" on page 56.

u **Speaker Off** — Sets BoostTM Walkie-Talkie sound to come through the earpiece rather than through the speaker. Your phone does not ring for Boost™ Walkie-Talkie calls if **Alert Type** is set to **Silent** or **Vibrate**.

> **Messages** — You have one or more messages. See "Messages" on page 50.

 **Internet** — You are ready to browse the internet or are browsing the internet using a secure connection.

### **Getting Started**

- ⊰∻ **Airplane Mode** — Your phone is set to Airplane Mode. See "Temporarily Turning Off Calls" on page 137.
- $\mathcal{P}$  $\mathcal{D}$  **Packet Data** — You are ready to transfer packet data or are transferring packet data.
- N O **TTY** — You are ready to use your phone to make calls using a teletypewriter device. See "Making TTY Calls" on page 46.

## **Entering Numbers From the Keypad**

To enter numbers at the idle screen or any screen that requires you to enter numbers, press the numbers on the keypad.

If you make a mistake:

- To clear a digit, press to under **Delete**.
- To clear all digits, press and hold  $\Diamond$ under **Delete**.
- **•** To insert or delete a digit anywhere in the string of digits you have entered, scroll left or right.
- To cancel, press  $\mathcal{O}.$

# **SIM Security**

Your SIM stores all your Contacts and protects your personal information. Since this information is stored on your SIM, not in your phone, you can remove the information by removing your SIM.

**Note:** Except for making emergency calls, your phone will not function without the SIM.

To prevent unauthorized use of your phone, your SIM can be protected by a PIN that you enter each time the phone is powered on. You can change the PIN or turn off the requirement that it be entered.

### **Turning the PIN Requirement On and Off**

When the SIM PIN requirement is off, your phone can be used without entering a PIN.

#### **Important: When the SIM PIN requirement is off, the personal data on your SIM is not protected. Anyone can use your phone and access your personal data.**

When the SIM PIN requirement is on, you are prompted to enter your PIN each time you power on your phone.

- **Note:** If a SIM PIN is required, your phone will not function until the SIM PIN is entered, except for making emergency calls.
- **1** From the main menu, select **Settings > Security > SIM PIN**.
- **2** Scroll to **On** or **Off**.
- **3** Enter the current SIM PIN.
	- **Note:** When you receive your phone, the SIM PIN is 0000. Change your PIN to prevent fraudulent use of the SIM (see "Changing the PIN").
- **4** Press A under **Ok**.

### **Entering the PIN**

- **1** When the **Enter SIM PIN Code** screen appears after you power on your phone, enter your SIM PIN.
- **2** Press  $\heartsuit$ under **Ok**.

The message **SIM Unlocked** displays.

**Important: If you enter your PIN incorrectly 3 times, your SIM is blocked. To unblock your SIM, you must contact Boost™ Customer Care. See "Unblocking the PIN".**

## **Changing the PIN**

**Note:** The SIM PIN requirement must be turned on in order to access this feature.

- **1** From the main menu, select **Settings > Security > Change Password > SIM PIN**.
- **2** At the **Enter Old SIM PIN** screen, enter the current SIM PIN.
- **3** Press  $\odot$ under **Ok**.
- **4** At the **Enter New SIM PIN** screen, enter the new 4- to 8-digit SIM PIN.
- **5** Press A under **Ok**.
- **6** At the **Re-enter New SIM PIN** screen, re-enter the new SIM PIN to confirm.
- **7** Press  $\odot$ under **Ok**.

**Changed: SIM PIN** displays.

## **Unblocking the PIN**

If you enter your PIN incorrectly 3 times, your SIM is blocked. To unblock your SIM, you must contact Boost™ Customer Care to get a PIN Unblock Code (PUK).

### **Getting Started**

**Important: If you unsuccessfully enter the PUK code 10 times, your SIM is permanently blocked and must be replaced. If this happens, all data is lost. You will get a message to contact Boost™ Customer Care. Except for making emergency calls, your phone will not function with a blocked SIM.**

To unblock the PIN:

- $1$  Press  $\mathbb{Q}_1 \mathcal{O} \mathbb{Q} \mathbb{Q}$
- **2** At your Boost™ Customer Care representative's request, provide the information needed to give you a PUK code.
- **3** Select **Unblock PIN**.
- **4** Enter the PUK code.
- **5** Enter a new 4- to 8-digit SIM PIN.
- **6** Re-enter your SIM PIN.

**Note:** These steps must be performed in quick succession.

If you entered the codes properly, **SIM Unlocked** appears on the display.

# **Locking the Keypad**

Locking the phone's keypad prevents its buttons from being pressed. When the keypad is locked, you can only:

- **•** Power the phone on and off
- **•** Unlock the keypad
- **•** Respond to incoming calls, messages, and alerts

#### **Important: Emergency calls cannot be placed while the keypad is locked.**

To lock the keypad:

- 1 From the idle screen, press  $\blacksquare$
- **2** Press  $\mathbb{Q}$ .

If you press a key while the keypad is locked, instructions for unlocking the keypad display briefly.

To unlock the keypad:

- 1 From the idle screen, press  $\Box$
- **2** Press  $\mathbb{Q}$ .

While the keypad is locked, you can respond to incoming calls, messages, and alerts just as you do when the keypad is not locked. When finished, press  $\mathcal O$  to return to the idle screen. The keypad remains locked.

You also have the option of setting your phone to automatically lock the keypad if there has been no activity for a specified time.

- **1** From the main menu, select **Settings > Security > Keypad Lock**.
- **2** To lock the keypad immediately, select **Lock Now**. You will be given the option to press **nand**  $\Diamond$  to lock and unlock the keypad.
- **3** To set a specific time for the keypad to lock if there has been no activity, select **Auto Lock** and then select a time.

The keypad can be set to lock in 5, 10, 15 or 20 minutes if the keypad is not touched during the specified time. To turn the auto lock off, repeat step 3 and select **Off**.

## **Accessories**

Your phone comes with a Standard Lithium Ion Battery, rapid travel charger, and holster.

Various accessories are available for use with your i415 phone, including cases, vehicle battery charger, batteries, Hands-Free accessories and more.

To order additional accessories, go to www.boostmobile.com or call 1-888-BOOST-4U [\(1-888-266-7848\). You can also contact your](www.boostmobile.com)  Boost<sup>™</sup> Authorized Dealership. For information on Boost™ retail store locations, go to [www.boostmobile.com.](www.boostmobile.com)

## **Wireless Local Number Portability: Bringing Your Phone Number From Another Carrier**

Please contact Boost™ Customer Care for information on this service.

## **Re-BoostTM**

You can recharge your account directly from your handset using the Re-Boost™ menu option. On your phone, launch the service from the main menu. You will then be able to log on and recharge your account using your credit card or Re-Boost<sup>†M</sup> Card. You can also view your account balance and call credit expiration date. The account pass code is the same one that you use to access your account.

## **Instant Re-Boost™**

You can Re-Boost™ instantly by dialing the letters ADD from your mobile phone and press  $\mathcal{S}.$  You are not required to enter your PTN or pass code.

If you select Prepaid Card, you will be asked to enter the 14-digit card number printed on the Re-Boost™ card. If you've selected Credit Card, you will be asked simply to confirm your purchase. You will need to have a credit card already on file to use it for purchasing airtime. Call 1-888-BOOST-4U to have your credit card added to your account.

## **BoostTM Customer Care**

BoostTM Customer Care: 1-888-BOOST-4U (1-888-266-7848) or dial 611 from your i415 phone.

# **Making Calls**

Your  $i415$  phone makes two types of calls: digital cellular phone calls and Boost™ Walkie-Talkie calls. With Boost™ Walkie-Talkie calls, you use your phone as a long-range, digital walkie-talkie.

# **Phone Calls**

- **1** Enter the number you want to call.
- **2** To place the call:

Press  $\mathop{\mathbb{S}}$  . **-or-**

If you entered the number from the idle screen, press O.

**3** To end the call:

Press  $\mathscr{O}.$ 

# **Boost Walkie-TalkieTM Calls®**

- **1** Enter the Boost™ Walkie-Talkie number you want to call. **-or-**
- **2** Press and hold the Boost™ Walkie-Talkie button on the side of your phone. Begin talking after your phone emits a chirping sound.
- **3** Release the Boost™ Walkie-Talkie button to listen.
- **4** To end the call:

Press *♂.* -or-

Press ্∀under **Exit**.

A BoostTM Walkie-Talkie ends automatically if there is no activity on the call for a few seconds.

**Tip:** To let someone know you want to talk to him or her on a Boost<sup>™</sup> Walkie-Talkie, send a call alert. See "Call Alerts" on page 24.

### **Dialing Boost™ Walkie-Talkie Numbers**

Every BoostTM Walkie-Talkie number has 3 parts an area ID, a network ID, and a member  $ID -$  with an asterisk between each of these parts. For example: 999\*999\*9999.

When you place a Boost™ Walkie-Talkie call, you must enter the whole Boost™ Walkie-Talkie number including the asterisks.

**Tip:** When you store a Boost™ Walkie-Talkie number in Contacts it is good practice to include the whole Boost™ Walkie-Talkie number including the asterisks in case you travel with your phone, or another Boost™ Walkie-Talkie user whom you are trying to reach travels with their phone, outside of your network.

### **Making Calls**

# **Receiving Calls**

## **Phone Calls**

When you receive a phone call, your phone rings, vibrates, or lights up its backlight.

### **Answering**

 $Press \& .$ **-or-**

Press O. **-or-**

Press **Counder Yes. -or-**

Press any number key.

### **Sending to Voice Mail**

Press **A.** -or-

Press **Counder No.** 

### **Ending**

Press  $\mathscr{B}$ .

## **Boost Walkie-TalkieTM Calls**

When you receive a Boost™ Walkie-Talkie, your phone emits a chirping sound or vibrates.

### **Answering**

**1** Wait for the caller to finish speaking.

- **2** Press and hold the Boost™ Walkie-Talkie button on the side of your phone. Begin talking after your phone emits a chirping sound.
- **3** Release the Boost™ Walkie-Talkie button to listen.

### **Ending**

Press **@**. -or-

Press Sunder Exit.

A Boost™ Walkie-Talkie ends automatically if there is no activity on the call for a few seconds.

# **Choosing a Number to Call**

You can choose the number you want to call in many ways:

- **•** Enter the number on the keypad. See "Entering Numbers From the Keypad" on page 15.
- **•** Say a voice name into your phone. See "Using a Voice Name" on page 21.
- **•** Use Speed Dial or Turbo Dial® to make a phone call. See "Using Speed Dial and Turbo Dial®" on page 21.
- **•** Redial the last phone number called. See "Redialing the Last Number" on page 21.
- **•** Select the number from the recent calls list. See "Making Calls From the Recent Calls List" on page 29.
- **•** Select the number from Contacts. See "Making Calls From Contacts" on page 38.
- **•** Select a number stored in Datebook. See "Making Calls From Datebook" on page 117.
- **•** Use One Touch BoostTM Walkie-Talkie to make a BoostTM Walkie-Talkie. See "One Touch BoostTM Walkie-Talkie (WT)" on page 44.
- **•** Use the number in Memo. See "Memo" on page 40.
- **•** Select the number in a text message you have received.

### **Using a Voice Name**

If you have created a voice name in Contacts for the number you want to call, say the voice name into your phone to enter the number. See page 33 for information on voice names.

You can use a voice name to enter a number.

- **1** Press and hold  $\mathcal{L}$  until a prompt appears telling you to say the voice name.
- **2** Speaking into the microphone, say the voice name assigned to the number you want to call.

Your phone plays the name back to you.

If you are making a phone call, the call is placed automatically.

**Tip:** To stop a phone call from being completed, press  $\mathscr{F}$ .

If you are making a BoostTM Walkie-Talkie, press and hold the Boost™ Walkie-Talkie button to place the call.

### **Redialing the Last Number**

Press and hold  $\leftrightarrow$  to place a call to the last phone number you called.

### **Using Speed Dial and Turbo Dial®**

Each phone number stored in Contacts is assigned a Speed Dial number which you can use to call that number.

#### **Speed Dial**

- **1** From the idle screen, use the keypad to enter the Speed Dial number assigned to the phone number you want to call.
- **2** Press  $\mathcal{D}.$
- **3** Press  $\mathcal{S}$ .

#### **Turbo Dial**

From the idle screen, press and hold the Speed Dial number (1 through 9) assigned to the phone number you want to call.

### **Making Calls**

### **Using One Touch Boost™ Walkie-Talkie**

One Touch Boost™ Walkie-Talkie sets your phone to call the most recent Boost™ Walkie-Talkie number on the recent calls list, or a Boost™ Walkie-Talkie number you choose, every time you press the Boost™ Walkie-Talkie button. See "Setting One Touch BoostTM Walkie-Talkie®" on page 44.

# **Missed Phone Calls**

When you miss a call, this icon  $\mathbb{F}^{\bullet}$  and the number of phone calls you have missed appear briefly.

If you want to dismiss the missed call message, **press**  $\odot$  **under Back. -or-**

If you want to view the missed call on the recent calls list, press A under **View**.

# **Using Speakerphone**

Turning on speakerphone makes incoming sound come out of the phone's speaker instead of the earpiece. Speakerphone is available whenever you are on an active phone call.

```
To turn speakerphone on or off:
Press \Diamond under Spkr. -or-
Press \mathbb{R}.
```
# **Using Mute**

Muting calls lets you listen to incoming sound without transmitting sound. Mute is available whenever you are on an active call.

To turn mute on:

**Press Sounder Mute.** 

While mute is on, **Unmute** appears as a display option.

To turn mute off:

Press **C** under **Unmute**.

## **Making Emergency Phone Calls**

Your phone supports emergency calling. Emergency phone calls can be made even when your SIM is blocked or not in your phone.

Dial 911 to be connected to an emergency response center. If you are on an active call, you must end it before calling 911.

When you make an emergency call, your phone's GPS Enabled feature can help emergency service personnel find you, if you are in a location where your phone's GPS antenna has established a clear view of the open sky and your local emergency response center has the equipment to process location information. See "GPS (Global Positioning System) Enabled" on page 104, and particularly "IMPORTANT: Things to Keep in Mind" on page 104 and "Making an Emergency Call" on page 105, for more information on the limitations of this feature. Because of the limitations of this feature, always provide your best knowledge of your location to the emergency response center when you make a emergency call.

- **Important: Emergency calls cannot be placed while the keypad is locked.**
- **Important: If you have not registered on the network, emergency calls cannot be placed while your SIM is in your phone.**
- **Important: If you are bringing your phone number to BoostTM from your previous carrier, the 911 emergency response center will not be able to make a callback to your**  temporary Boost™ phone number after **the phone number you requested has been activated on your Boost™ phone.**

# **Call Alerts**

Sending a call alert lets the recipient know you want to talk to him or her on a Boost™ Walkie-Talkie call.

When you send a call alert, the recipient's phone emits a series of beeps and displays your name or BoostTM Walkie-Talkie number.

The recipient can:

- **•** Answer begin a BoostTM Walkie-Talkie call with the sender
- **•** Queue store the call alert to the call alert queue, which is a list of call alerts
- **•** Clear dismiss and delete the call alert

# **Sending Call Alerts**

- **1** Enter the Boost™ Walkie-Talkie number you want to send to, as you would when making a BoostTM Walkie-Talkie call.
- **2** Press  $\Diamond$  under **Alert**. **Ready to Alert** appears on the display.
- **3** Press the Boost™ Walkie-Talkie button until **Alert Successful** appears on the display.
	- **Note:** If the alert is not successful, this may mean the person you are trying to reach is on a call or has the phone turned off.

# **Receiving Call Alerts**

When you receive a call alert, you must answer, queue, or clear it. You cannot receive phone calls or Boost™ Walkie-Talkie calls until you do.

To answer a call alert:

Press the Boost™ Walkie-Talkie button to make a Boost™ Walkie-Talkie call to the sender

To queue a call alert:

Press A under **Queue**.

To clear a call alert:

Press O. **-or-**

Press ্ৈunder **Clear**.

**Note:** The recent calls list also stores call alerts you have received. They appear as BoostTM Walkie-Talkie calls. Call alerts remain in your recent calls list until you delete them or until they reach the end of the list.

# **Using the Call Alert Queue**

When you queue a call alert, it remains in the call alert queue until you make a Boost™ Walkie-Talkie call to the sender or delete it.

### **Viewing Call Alerts**

- **1** From the main menu, select **Call Alert**.
- **2** Scroll through the list.

## **Viewing Date and Time**

To view the date and time a call alert was received:

- **1** From the main menu, select **Call Alert**.
- **2** Select the call alert you want information on.

### **Responding to Call Alerts in the Queue**

After you queue a call alert, you can respond to it by making a Boost™ Walkie-Talkie call to the sender or sending a call alert to the sender.

#### **Making a BoostTM Walkie-Talkie Call to the Sender**

- **1** From the main menu, select **Call Alert**.
- **2** Scroll to the call alert you want to respond to.
- **3** Press the Boost™ Walkie-Talkie button to begin the call.

This removes the call alert from the queue.

### **Sending a Call Alert to the Sender**

- **1** From the main menu, select **Call Alert**.
- **2** Scroll to the call alert you want to respond to.
- **3** Press  $\Diamond$  under **Alert**. **Ready to Alert** appears on the display.
- **4** Press the BoostTM Walkie-Talkie button until **Alert Successful** appears on the display.

## **Deleting Call Alerts**

To delete a call alert from the queue:

- **1** From the call alert queue, scroll to the call alert you want to delete.
- **2** Press m.
- **3** Select **Delete**.
- **4** Press **☉** or press to the **Yes** to confirm.

To delete all call alerts from the queue:

- **1** From the call alert queue, press  $\Box$
- **2** From the call alert menu, select **Delete All**.
- **3** Press **☉** or press to **res** to confirm.

## **Sorting Call Alerts**

**Tip:** You must have at least one call alert in the queue to access this feature.

To sort call alerts by the order they were received:

- **1** From the main menu, select **Call Alert**.
- **2** Press m.
- **3** Select **Sort By**.
- **4** Select **First on Top** or **Last on Top**.

# **Recent Calls**

The recent calls list displays information associated with calls you have made and received and call alerts you have received. It also displays My Info and contact information sent to you from other phones.

The recent calls list displays up to 20 items.

# **Calls and Call Alerts**

The recent calls list contains the numbers of up to 20 of the most recent calls you have made and received.

If the number of a recent call is stored in Contacts, the following information appears:

- **•** The name assigned to the number
- **•** The Contacts type icon associated with the number. If the Contacts entry containing the number has more than one number or address stored,  $4$ <sup>\*</sup> surrounds the Contacts type icon. For information on Contacts types, see page 32.

The Boost™ Walkie-Talkie number Contacts type icon appears when you receive a Boost™ Walkie-Talkie call or call alert, even if the number is not stored in Contacts.

Call alerts you have received appear as Boost™ Walkie-Talkie calls. Like all items in the recent calls list, they remain listed until you delete them or until they reach the end of the list.

For phone calls, an additional icon appears giving information about the call:

- G⇔ A call you made.
- + R call you received.
- $\mathbb{G}^{\bullet}$  A missed call. Missed calls appear on the recent calls list only if you have Caller ID.

When you select a call to view its details, you see information such as the name associated with the call, the number, date, time, and duration of the call.

## **My Info From Other Phones**

The recent calls list displays My Info from other phones. See "Sending My Info and Contact Information" on page 91.

This icon  $\blacksquare$  appears with My Info from other phones on the recent calls list, along with the BoostTM Walkie-Talkie number of the person who sent the information.

If you receive My Info from the same phone more than once, only the most recently sent version appears in the recent calls list.

## **Contact Information From Other Phones**

The recent calls list stores contact information sent from other phones. This information comes from the other phone's Contacts list or recent calls list. See "Sending My Info and Contact Information" on page 91.

This icon <sup>6</sup> appears with contact information on the recent calls list.

Contact information in the recent calls list displays:

- **•** The name contained in the contact information
- **•** The Contacts type icon associated with the number or address contained in the contact information. If the item contains more than one number or address stored,  $4 \,^{\circ}$  surrounds the Contacts type icon.

The name or Boost™ Walkie-Talkie number of the person who sent the contact information appears as a separate item on the recent calls list, above the information sent. If one person sends you more than one item of contact information, all the items appear below the person's name or Boost™ Walkie-Talkie number.

When you select contact information to view its details, you see the name or Boost™ Walkie-Talkie number or the person who sent the information and all the information in the item.

If you receive My Info from the same phone more than once, only the most recently sent version appears in the recent calls list.

# **Viewing the Recent Calls List**

- **1** From the main menu, select **Recent Calls**.
- **2** Scroll through the list.

To view the details of an item on the list:

From the recent calls list, select the item you want information on.

**Tip:** To view the details of more items, keep scrolling.

### **Choosing Picture View or List View**

You can set your phone to show the picture associated with each item as you view the recent calls list or show the list without pictures.

- **1** From the recent calls list, press  $\mathbb{B}$ .
- **2** Select **Recent Calls View**.
- **3** Select **List View** to show the recent calls list without pictures. **-or-**

Select **Picture View** to show the picture associated with each entry.

## **Storing Items to Contacts**

- **1** From the recent calls list, scroll to or select the item you want to store.
- **2** Press  $\odot$  under **Store**. **-or-**

If **Store** is not one of your options: Press  $\bullet$ . Select **Store** or **Update Contacts**.

**Tip:** If the item you want to store is a call, **Store** does not appear if the number is already stored in Contacts.

**3** To store the item as a new entry, select **[New Contact]**. **-or-**

To store the number to an existing entry, select the entry.

- **Note:** Storing My Info or contact information from another phone to a Contacts entry that has a name assigned to it does not change the name of the Contacts entry.
- **4** If the item you want to store is a call, you must assign a Contacts type to the number:

With the Contacts type field highlighted, scroll left or right to display the Contacts type you want to assign the number.

- **5** If you want to add more information to the entry, follow the applicable instructions in "Creating Entries" on page 33.
- **6** Press  $\odot$  under **Save**.

# **Deleting Items**

To delete an item from the recent calls list:

- **1** From the recent calls list, scroll to or select the item you want to delete.
- **2** Press  $\odot$  under **Delete**. **-or-**

If **Delete** is not one of your options: Press  $\bullet$ . Select **Delete**.

**3** Press **☉** or press  $\Diamond$  under Yes to confirm.

To delete all items on the recent calls list:

- **1** From the recent calls list, press  $\mathbb{Q}$
- **2** Select **Delete All**.

**3** Press O or press A under **Yes** to confirm.

## **Making Calls From the Recent Calls List**

- **1** From the main menu, select **Recent Calls**.
- **2** Scroll to the item containing the number you want to call
	- **•** If you scroll to a call, you can make a call to the number that made the call. If the number is stored in Contacts, you can make a call to any of the numbers stored with it.
	- **•** If you scroll to My Info from another phone, vou can make a call to the Boost™ Walkie-Talkie number of the phone that sent the information.
	- **•** If you scroll to contact information from another phone, you can make a call to any of the numbers in the contact information.
- **3** To place the call now, go to step 4. **-or-**

Scroll left or right to display the Contacts type for the number you want to call.

**4** To make a phone call, press  $\mathbb{Q}$  . **-or-**

To make a Boost™ Walkie-Talkie call, press the Boost™ Walkie-Talkie button.

You can also make calls while viewing the details of an item on the recent calls list:

- **1** From the recent calls list, select the item containing the number you want to call.
	- **•** If you select a call or contact information from another phone, you can make a call to the number shown first on the details screen.
	- **•** If you scroll to My Info from another phone, vou can make a call to the Boost™ Walkie-Talkie number of the phone that sent the information.
- **2** To make a phone call, press  $\mathbb{Q}$ . **-or-**

To make a Boost™ Walkie-Talkie call, press the **Boost™ Walkie-Talkie button**
# **Entering Text**

You can enter text, numbers and symbols into your phone using Alpha, Word, Numeric, or Symbol text input modes.

- <sup>a Q</sup> Alpha Press a key several times for each character.
- <sup>a $\mathcal{C}_4$ </sup> Word Press a key once for each letter while words likely to be the one you want are chosen from a database.
- **iii** Symbols Enter punctuation and other symbols.
- **E** Numeric Enter numbers.

When you access a screen that requires you to enter text, you start in the mode last used.

To choose a text input mode:

- **1** At a screen that requires you to enter text, press m.
- **2** Select the text input mode you want to use. A checkmark appears next to the current mode.

## **Using Word Mode**

In Word mode, T9 Text Input analyzes the letters on the keypad button you press and arranges them to create words. As you type, T9 Text Input matches your keystrokes to words in its database and displays the most commonly used matching word. You can add you own words to this database.

### **Entering a Word**

- **1** Select Word as your text input mode.
- **2** Type a word by pressing one key for each letter.

For example, to type "test" press  $\mathbb{G}\mathscr{D}\otimes \mathbb{G}$ .

The displayed word may change as you type it. Do not try to correct the word as you go. Type to the end of the word before editing.

**3** If the word that appears is not the desired word, press  $\textcircled{\tiny\rm T}$  to change the word on the display to the next most likely word in the database.

Repeat until the desired word appears.

If the desired word does not appear, you can add it to the database.

### **Adding Words to the Database**

**1** Select Alpha as your text input mode.

- **2** Type the word using Alpha mode.
- **3** Select Word as your text input mode.

**4** Press  $\mathcal{D}$ .

The word you typed in Alpha text entry mode is now in the database.

**Note:** You cannot store alphanumeric combinations, such as Y2K.

### **Choosing a Language**

To change the language of the database:

- **1** At a screen that requires you to enter text, press m.
- **2** Select **Languages**.
- **3** Select the language you want for your database.

## **Special Function Keys**

Some of the phone's keys assume different functions while in Alpha or Word mode.

### **Spaces**

Press  $\mathcal O$  for a space.

### **Capitalization**

Press and hold  $\mathcal O$  to make the next letter typed uppercase (shift), to make all subsequent letters typed uppercase (caps lock), or to go back to lowercase letters.

These icons appear in the top row of your display:

 $n \rightarrow \infty$  Shift is on.

<sup>n</sup> Q Caps lock is on.

When neither of these icons appear, letters typed are lowercase. Scrolling up after typing a letter makes that letter uppercase.

**Note:** Your phone automatically makes the first letter of a sentence uppercase.

### **Punctuation**

Press  $\Diamond$  or  $\circledcirc$  to insert punctuation. Continue to press the key to view the list of symbols available through that key. Pause to select the symbol you want.

**Note:** Additional punctuation symbols are available in Symbols mode.

# **Contacts**

Contacts stores up to 600 numbers or addresses. Each Contacts entry can store several numbers or addresses.

Information stored in Contacts is saved on your SIM.

A Contacts entry contains:

- **•** A name A name is required if you are storing more than one number or address to the entry: otherwise, it is optional. Typically, this is the name of the person whose contact information is stored in the entry.
- **•** A ring tone This is the sound your phone makes when you receive phone calls or call alerts from any of the numbers stored in the entry. You can assign the ring tone from your list of ring tones. If you do not assign a ring tone, the entry is created with a default ring tone assigned.

**•** A Contacts type — Each number or address stored must be assigned a Contacts type:

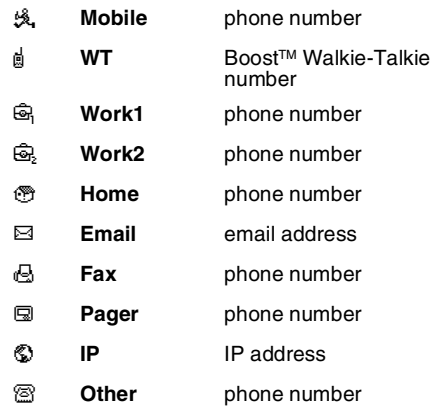

**•** A number or address — Each Contacts entry must contain a number or address. This may be any type of phone number, Boost™ Walkie-Talkie number, email address, or IP address.

**Note:** You can store numbers up to 64 digits long, but every 20 digits must be separated by a pause or wait. See "Creating Pauses and Waits" on page 37.

- **•** A Speed Dial number When you store a phone number, it is assigned a Speed Dial number. You can accept the default Speed Dial number or change it.
- **•** A voice name If you create a voice name for a number, you can then dial that number by saying the voice name into your phone. This icon <sup>@</sup> appears to the left of the Contacts type icon if a voice name is assigned.

## **Accessing Contacts**

From the main menu, select **Contacts**. **-or-**

If you are on a call: Press m. Select **Contacts**.

## **Creating Entries**

A number or address and a Contacts type are required for all Contacts entries. Other information is optional. You may enter the information in any order by scrolling through the entry details.

After you have entered the number or address, Contacts type, and any other information you want, you can press A under **Save** to save the entry to Contacts.

To cancel a Contacts entry at any time press,  $\mathscr{O}$ to return to the idle screen.

To create a Contacts entry:

**1** To access the entry details screen:

#### Select **Contacts > [New Contact]**. **-or-**

From the Contacts list, press m. Select **New**.

**2** If you want to assign a name to the entry:

#### Select **Name**.

Enter the name. See "Entering Text" on page 30. When you are finished, press O.

**Tip:** Press A under **Browse** to select a name already in Contacts.

- **3** If you want to assign a ring tone to the entry, select **[Ringer]**. See "Assigning a Ring Tone" on page 34.
- **4** To assign a Contacts type to the number or address being stored:

Select the Contacts type field.

Select the Contacts type you want to assign.

**5** To store a number or address:

Select the **#** field (or **ID** for an email address, or **IP** for an IP address).

#### **Contacts**

Enter the number or address. For phone numbers, use the 10-digit format. For email addresses, see "Entering Text" on page 30.

**Tip:** Press  $\rightarrow$  under **Browse** to select a number or address from Contacts, the recent calls list, or Memo.

When you are finished, press  $\odot$ .

- **6** If you want to change the default Speed Dial number or a create a voice name for the entry, select **[Options]**. See "Assigning a Speed Dial Number or Voice Name".
- **7** If you want to add more numbers or addresses to the entry:

Scroll past the information you already entered.

Enter the additional information for the entry using step 3 through step 6. You must assign a name to the entry, if you have not already.

**8** Press A under **Done**.

### **Assigning a Ring Tone**

- **1** If you have not already, select **[Ringer]**.
- **2** If you want to assign a ringtone from the list of ringtones:

With **Ringer** highlighted, scroll left or right to choose a ring tone. **-or-** Select **Ringer**. Select the ring tone you want to assign.

**3** When you are finished, press  $\heartsuit$  under Back.

# **Assigning a Speed Dial Number or Voice Name**

- **1** If you have not already, select **[Options]**.
- 2 The default Speed Dial number assigned to a phone number is displayed in the **Speed #** field.<br>This is always the next available Speed Dial<br>location

If you want to assign the phone number to a different Speed Dial location:

With the **Speed #** field highlighted, press  $\odot$ .

Press  $\Diamond$  under **Delete** to delete the current Speed Dial number.

Enter the new Speed Dial number using the keypad.

When you are finished, press  $\mathbb{\Theta}$ .

**3** If you want to create a voice name for a phone number, select **Voice Name**.

As directed by the screen prompts, say and repeat the name you want to assign to the number. Speak clearly into the microphone.

**4** When you are finished, press  $\heartsuit$  under Back.

## **Editing Entries**

- **1** From the Contacts list, scroll to the entry you want to edit.
- 2 Press  $\odot$  under **Edit**. **-or-**

If **Edit** is not one of your options: Press Q Select **Edit**.

The entry details screen displays.

**3** Follow the applicable instructions in "Creating Entries" on page 33 to edit the various fields.

## **Viewing Entries**

When you view Contacts entries, you can choose how much detail you want to see.

### **Viewing the Contacts List**

In this view, each entry shows:

- **•** The name assigned to the entry
- **•** A small version of the picture assigned to the entry, if you have set Contacts to show pictures in the Contacts list. See "Choosing Picture View or List View" on page 36.
- **•** The types of numbers and addresses stored in the entry

To view entries from the Contacts list:

- **1** Access Contacts.
- **2** Scroll to view entries.

**Tip:** To find Contacts entries faster, use the keypad to enter the first letter of the name.

**3** If an entry has more than one number or address stored,  $4 \times$  surrounds the Contacts type icon. Scroll left or right to view the icon for each number stored in the entry.

### **Selecting an Entry**

In this view, each entry shows:

- **•** The name assigned to the entry
- **•** A small version of the picture assigned to the entry
- **•** The name of the ring tone assigned to the entry
- **•** The numbers and addresses stored in the entry

To select an entry:

- **1** From the Contacts list, select the entry you want to view.
- **2** Scroll to view the numbers and addresses stored in the entry.
	- **Tip:** To select other entries: Scroll left or right. Or, press  $\mathscr{O}$  or  $\mathbb{Q}.$

#### **Contacts**

To return to the Contacts list, press  $\heartsuit$  under **Back**.

### **Viewing More Details**

When an entry is selected, you can view more details about the entry by selecting items within the entry.

#### **Viewing Details of a Number or Address**

- **1** Select the entry.
- **2** Select the number or address you want to view details of.

If the you select a phone number, you can view its Speed Dial number and see whether it has a voice name.

To return to the entry, press  $\heartsuit$  under **Back** or  $p$ ress  $\bigcircledcirc$ .

#### **Viewing a Large Picture**

To view a large version of the picture assigned to an entry:

- **1** Select the entry.
- **2** Select the first item shown on the entry screen. This item shows the name assigned to the entry or **No Name**.

**Note:** You cannot make calls from this view.

To return to the entry, press  $\heartsuit$  under **Back** or press  $\bigcirc$ .

### **Choosing Picture View or List View**

You can set Contacts to show the picture assigned to each entry as you view the Contacts list or show the Contacts list without pictures.

- 1 From the Contacts list, press  $\blacksquare$
- **2** Select **Contact View**.
- **3** Select **List View** to show the Contacts list without pictures. **-or-**

Select **Picture View** to show the picture assigned to each entry.

### **Searching for a Name**

To search for a name in Contacts:

**1** From the Contacts list, press  $\heartsuit$  under **Search**. **-or-**

If **Search** is not one of your options: Press n Select **Search**.

- **2** Enter the name you want to see. See "Entering Text" on page 30.
- **3** Press O.

Your phone finds the name you entered or the nearest match.

#### **Showing Only Boost™ Walkie-Talkie Numbers**

To set Contacts to show only entries that contain BoostTM Walkie-Talkie numbers:

- 1 From the Contacts list, press  $\Box$
- **2** Select **Filter**.
- **3** Set this option to **Show Prvt/Grp**.

To set Contacts to show all entries:

- 1 From the Contacts list, press  $\Box$
- **2** Select **Filter**.
- **3** Set this option to **Show All**.

## **Deleting Entries**

#### **Delete an Entry**

- **1** From the Contacts list, scroll to the entry you want to delete.
- **2** Press
- **3** To delete the entire entry, select **Delete Contact**.
- **4** Press  $\odot$  or press  $\odot$  under **Yes** to confirm.

### **Delete a Number or Address**

- **1** From the Contacts list, scroll to the entry that contains the number or address you want to delete.
- **2** Scroll left or right to display the Contacts type for the number you want to delete.
- **3** Press
- **4** Select **Delete Number**.
- **5** Press **☉** or press **▽** under Yes to confirm.
	- **Note:** If an entry contains only one number or address, deleting the number or address deletes the entry.

## **Checking Capacity**

To see how many numbers are stored in Contacts:

- 1 From the Contacts list, press  $\mathbb Q$
- **2** Select **Capacity**.

## **Creating Pauses and Waits**

When storing a number, you can program your phone to pause or wait between digits while dialing. A pause makes your phone pause for 3 seconds before dialing further. A wait makes your phone wait for your response before dialing further.

#### **Contacts**

This feature is useful when using voice mail or other automated phone systems that require you to dial a phone number and then enter an access number.

To program a pause:

Press and hold  $\mathcal{L}$  until the letter P appears. The P represents a 3-second pause.

If you store 17035551235P1234, when you select this number and make a call, your phone dials the first 11 digits, pauses for 3 seconds, then dials the last 4 digits.

If you want a pause longer than 3 seconds, press and hold  $\leq$  more than once. Each P represents a 3-second pause.

To program a wait:

Press and hold  $\mathcal{S}_1$  until the letter W appears.<br>The W means your phone waits before dialing further.

If you store 17035551235W1234, when you select this number and make a call, your phone dials the first 11 digits and then waits. A message appears asking if you want to send the rest of the digits. Press  $\triangleright$  under **Yes** to dial the last 4 digits.

**Tip:** You can create pauses and waits while dialing a number from the keypad. See "Creating Pauses and Waits While Dialing" on page 43.

## **International Numbers**

When storing a number that you plan to use for international calls, use Plus Dialing:

- **1** Press and hold  $\textcircled{r}$  for two seconds. A "0" appears, then changes to a "+".
	- **Note:** The network translates the "+" into the appropriate international access code needed to place the call.
- **2** Enter the country code, city code or area code, and phone number.

For information about making international calls, see "Making International Calls" on page 43.

## **Making Calls From Contacts**

### **While Viewing the Contacts List**

- **1** Access Contacts.
- **2** Scroll to the name or number you want to call.
	- **Tip:** To find Contacts entries faster, use the keypad to enter the first letter of the name.
- **3** To place the call now, go to step 4. **-or-**

Scroll left or right to display the Contacts type for the number you want to call.

**4** To make a phone call, press  $\mathbb{S}$ . **-or-**

To make a Boost™ Walkie-Talkie, press the Boost™ Walkie-Talkie button.

If you are making a Boost™ Walkie-Talkie call, vour phone places the call to the Boost™ Walkie-Talkie number stored in the Contacts entry, even if the Boost™ Walkie-Talkie icon is not displayed.

If you are making a phone call:

- **•** Your phone places the call to the phone number assigned to the Contacts type displayed.
- **•** If the Contacts type displayed is not a phone number, your phone places the call to the phone number stored in the Contacts entry.
- **•** If the Contacts type displayed is not a phone number and you have more than one phone number stored in the Contacts entry, your phone prompts you to select the phone number you want to place the call to.

#### **After Selecting an Entry**

- **1** Access Contacts.
- **2** Select the Contacts entry that contains the number you want to call.
- **3** Scroll to or select number you want to call.
- **4** To make a phone call, press  $\mathbb{S}$ . **-or-**

To make a Boost™ Walkie-Talkie call, press the Boost™ Walkie-Talkie button.

If you try to make a type of call that does not match the Contacts type of the number you chose, no call is placed.

# **Memo**

Memo lets you store a number, make a call to that number, and save it to Contacts.

To create a memo:

- **1** From the main menu, select **Memo**.
- **2** Enter the number using your keypad.
- **3** Press O.

To view the memo later:

**1** From the main menu, select **Memo**.

To delete the memo:

- **1** From the main menu, select **Memo**.
- **2** Press and hold  $\heartsuit$  under **Delete**.

To edit the memo:

- **1** From the main menu, select **Memo**.
- **2** Enter the new number.
- **3** Press O.

To make a call to the memo number:

- **1** From the main menu, select **Memo**.
- **2** To make a phone call, press  $\mathbb{Q}$  . **-or-**

To make a Boost™ Walkie-Talkie call, press the Boost Walkie-Talkie button.

To store the memo number to Contacts:

- **1** From the main menu, select **Memo**.
- $2$  Press **্র**
- **3** Select **Store to Contacts**.
- **4** To store the number as a new entry, select **[New Contact]**. **-or-**

To store the number to an existing entry, select the entry.

- **5** With the Contacts type field highlighted, scroll left or right to display the Contacts type you want to assign the number.
- **6** If you want to add more information to the entry, follow the applicable instructions in "Creating Entries" on page 33.
- **7** Press  $\Im$  under **Done**.

# **Call Forwarding**

Call forwarding sends calls to the phone numbers you specify. You can forward all calls to one number or forward missed calls to different numbers depending on the reason you missed the call.

## **Forwarding All Calls**

When you set your phone to forward all calls, an icon appears in the top row of the display:

fi<sup>1</sup> Phone line 1 is active; calls to phone line 1 are being forwarded.

To forward all calls:

- **1** From the main menu, select **Call Forward > Forward > All Calls**.
- **2** Select **To**.

If you specified a forwarding number for all calls before, this number displays.

To forward calls to this number, press  $\heartsuit$  under **Back**.

To delete this number, press O, then press and hold A under **Delete**.

**3** To enter the number you want to forward calls to:

Enter the number using your keypad. **-or-**

Press A under **Search**. Select **Contacts**, **Recent Calls**, or **Memo**. Select the number you want to enter.

**4** Press O.

All your calls are now forwarded to the number you specified.

## **Turning Off Call Forwarding**

If you don't want all your calls forwarded, turn the feature off:

**1** From the main menu, select **Call Forward > To**.

**2** Set this option to **Off**.

All your calls are now sent to your phone.

Calls you miss are forwarded according to the options set for missed calls. By default, missed calls are forwarded to voice mail.

## **Forwarding Missed Calls**

You can specify a forwarding number for each type of missed call:

**• If Busy** — Your phone is on a call or transferring data.

#### **Call Forwarding**

- **• If No Answer** You do not answer on the first 4 rings.
- **• If Unreachable** Your phone is out of coverage or powered off.

To forward missed calls:

- **1** From the main menu, select **Call Forward > Forward > Detailed**.
- **2** Select **If Busy** to specify a forwarding number for calls received when your phone is busy.
- **3** If you specified a forwarding number for this type of call before, this number displays.

To forward calls to this number, press  $\heartsuit$  under **Back** and go to step 6. **-or-**

To delete this number, press O, then press and hold A under **Delete**.

**4** To enter the number you want to forward this type of call to:

Enter the number using your keypad. **-or-**

Press A under **Search**. Select **Contacts**, **Recent Calls**, or **Memo**. Select the number you want to enter.

- **5** Press O.
- **6** Repeat step 2 through step 5 for **No Answer** and **If Unreachable**.
- **7** When you are finished, press A under **Back**.

## **Viewing Call Forwarding Settings**

- **1** From the main menu, select **Call Forward > Forward > All Calls**.
- **2** With To highlighted, press  $\Im$  under Status.

## **Advanced Calling Features**

## **Putting a Call on Hold**

- 1 While on an active call, press  $\Box$
- **2** Select **Hold**.

If you want to make the call active again, press  $\heartsuit$ under **Resume**.

## **Creating Pauses and Waits While Dialing**

You can enter a pause or wait while dialing a number. For more information on pauses and waits, see "Creating Pauses and Waits" on page 37.

To create a pause while dialing a phone number:

- **1** From the keypad, enter the digits you want to occur before the pause.
- **2** Press m.
- **3** Select **Insert Pause**.
- **4** Enter the digits you want to occur after the pause.

To create a wait while dialing a phone number:

- **1** From the keypad, enter the digits you want to occur before the wait.
- **2** Press m.
- **3** Select **Insert Wait**.
- **4** Enter the digits you want to occur after the wait.

## **Making International Calls**

Your service default is "International Calls Restricted." Contact Boost™ Customer Care to obtain international dialing access.

Calls placed between the United States and Canada do not require an international access code.

Plus Dialing lets you place an international call to most countries without entering the local international access code.

- **1** Press and hold  $\textcircled{r}$  for two seconds. A "0" appears, then changes to a "+".
	- **Note:** The network translates the "+" into the appropriate international access code needed to place the call.
- **2** Enter the country code, city code or area code, and phone number.

## **One Touch Boost™ Walkie-Talkie (WT)**

One Touch Boost™ Walkie-Talkie sets your phone to call the most recent Boost™ Walkie-Talkie number on the recent calls list, or a Boost<sup>TM</sup> Walkie-Talkie number you choose, every time you press the Boost™ Walkie-Talkie button.

#### **Setting One Touch Boost™ Walkie-Talkie®**

#### **To the Most Recent BoostTM Walkie-Talkie number**

- **1** From the main menu, select **Settings > 2-Way Radio >** One Touch BoostTM Walkie-Talkie.
- **2** Set this option to **Last Call**.

#### To the Any Boost™ Walkie-Talkie number

- **1** From the main menu, select **Settings > 2-Way Radio >** One Touch BoostTM Walkie-Talkie **> Assigned Number**.
- **2** To enter the Boost™ Walkie-Talkie number you want your phone to call every time you press the Boost™ Walkie-Talkie button:

Enter the number using your keypad. **-or-**

Press A under **Search**. Select **Contacts**, **Recent Calls**, or **Memo**. Select the number you want to enter.

**3** Press <sup>⊙</sup>.

#### **Turning Off One Touch Boost™ Walkie-Talkie**

- **1** From the main menu, select **Settings > 2-Way Radio >** One Touch BoostTM Walkie-Talkie.
- **2** Set this option to **Off**.

## **Call Timers**

Call timers measure the duration of your phone calls and Boost™ Walkie-Talkie calls, as well as the number of Kilobytes sent and received by your phone:

- **• Last Call** displays the duration of your most recent phone call.
- **• Phone Reset** keeps a running total of your phone call minutes, until you reset it.
- **• Phone Lifetime** displays the total minutes of all your phone calls.
- **• Walkie-Talkie Reset** keeps a running total of all of your Boost™ Walkie-Talkie minutes, until you reset it.
- **• Walkie-Talkie Lifetime** displays the total minutes of all your Boost™ Walkie-Talkie calls.
- **• Kbytes Reset** keeps a running total of the number of kilobytes sent and received by your phone, until you reset it.

To view or reset a timer:

- **1** From the main menu, select **Call Timers**.
- **2** To view a feature without resetting: Press ☉ when you are finished viewing. **-or-**

To reset a feature: Press A under **Reset**. Press O or press A under **Yes** to confirm.

**Note:** The values displayed by Call Timers should not be used for billing. Call timers are estimates only.

## **Using Your Phone as a Modem**

To use your phone as a modem with a laptop, handheld device, or desktop computer:

**1** Locate the accessory connector.

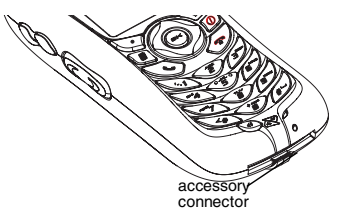

**2** With the phone's display facing up, insert the data cable's connector into the accessory connector, until you hear a click.

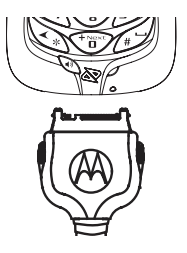

#### **Advanced Calling Features**

**3** Insert the data plug into the data port of the other device.

When used as a modem, your phone uses packet data for transfers. Packet data allows you to do small file transfers such as email.

To use packet data service, you must install the iDEN Wireless Data Services software (available separately) and subscribe to a Nextel Wireless Web access plan. For more information on setting up your computer and your i415 phone for packet data calls, refer to the Wireless Data Services User's Guide or contact Boost™go to www.nextel.com and click on **Nextel Online/ Wireless Web Access** under the **Services** tab.

## **Making TTY Calls**

To use your phone to make phone calls using a teletypewriter (TTY) device:

- **1** Connect one end of a 2.5mm cable into the audio jack on your phone. Connect the other end of the cable to your TTY device.
- **2** Make sure that your phone's TTY feature is on and select the TTY mode you want to use.
- **3** Use your phone to enter phone numbers and make calls.

When you make a TTY call, these icons appear on the phone's display:

- NPhone call is active.
- OPhone call is on hold.

TTY device features such as Turbo-Code, High-Speed, and Interruption are not supported by your phone. These features must be turned off or disabled to use your TTY device with your phone.

### **Turning On the TTY Feature**

Your phone's TTY feature must be on if you want to make TTY calls, set the TTY mode, or change the TTY baud rate. To make sure the TTY feature is on:

From the main menu, select **Settings > Phone Calls > TTY > Use TTY**. This field must say **On**.

### **Choosing a Mode**

Your phone supports these TTY modes:

- **• TTY** You type and read text on your TTY device.
- **• VCO** (Voice-Carry-Over) You speak into your phone and read text replies on your TTY device.

**• HCO** (Hearing-Carry-Over) — You type text on your TTY device and listen to voice replies on your phone speaker.

To change mode while not in a call:

**1** From the main menu, select **Settings > Phone Calls > TTY > Type**.

**2** Select the TTY mode you want.

When you make a TTY call, the call begins in the TTY mode you last selected.

To change mode during a call using your phone:

- **1** Press  $\mathbb{Q}$
- **2** Select **In Call Setup > TTY > Type**.
- **3** Select the mode you want.

To change mode during a call using your TTY device, issue one of the following commands:

- **•** "VCO please" to select VCO mode
- **•** "HCO please" to select HCO mode
- **•** "HCO off please" to turn off HCO mode
	- **Important: When you are using HCO, the sound coming from your phone speaker may be uncomfortably loud. Use caution when putting the phone to your ear. (For information on setting the volume of your phone speaker, see "Setting the Volume" on page 135.)**

#### **Changing the TTY Baud Rate**

By default, your phone's TTY baud rate is set to 45.45, the baud rate required for TTY calls within the U.S. To make calls outside the U.S., set your TTY baud rate to 50.0.

To change the TTY baud rate:

- **1** From the main menu, select **Settings > Phone Calls > TTY > Baud**.
- **2** Select the baud rate for your location.

## **Special Dialing Codes**

#### **Call Restrictions**

You can prevent your phone from making or receiving long distance, incoming, and outgoing (except 911) calls.

Contact Boost™ Customer Care for more information.

#### **Directory Assistance**

#### **Telecommunications Relay Service**

Boost<sup>™</sup> supports services for communicating with speech and/or hearing impaired individuals. You can dial 711 to reach a local Telecommunications Relay Center. You will then be connected to your

#### **Advanced Calling Features**

destination number. Relay service works through a Communications Assistant who reads messages typed into a TDD/TTY device by a speech or hearing impaired individual to you. The Communications Assistant then types your spoken messages to the hearing or speech impaired individual. Telecommunications Relay Service is available 24 hours a day, seven days a week, and every call is strictly confidential.

**Note:** Using 711 to reach Telecommunications Relay Service may not be available in all areas.

## **Additional Phone Features**

Contact Boost™ Customer Care to obtain these services or for additional information:

**Note:** Some services are not available outside of the continental United States.

## **Caller ID**

Your phone can automatically display the phone number or name (if the 10-digit phone number is stored in your Contacts) of the person calling (unless blocked by the caller), enabling you to decide whether to take the call or forward it to voice mail.

Caller ID information is not available on all calls.

### **Per-Call Blocking**

You can block delivery of your phone number to other Caller ID units for a single phone call:

Press  $\mathbb{S} \mathcal{O} \$  before dialing the call.

YourBoost™ phone number cannot be blocked from calls made to 911, 800, 855, 866, 877, 888, or other toll- free phone numbers.

### **Per-Line Blocking**

You can permanently block delivery of your phone number on every call you make.

To disable on a per-call basis:

Press  $\Diamond$   $\circledcirc$   $\circledcirc$  before dialing the call.

### **Call Restrictions**

You can prevent your phone from making or receiving long distance, incoming, and outgoing (except 911) calls.

### **BoostTM 411**

The Directory that puts you straight through — Now there is no need to make 2 calls, memorize a number, or hunt for a pen to write a number down. Boost<sup>TM</sup> 411 is your mobile directory service that connects you straight through to the number you want.

#### **White Page Listings**

You can request a telephone number for any person, business, or government agency in the continental United States and Hawaii. Operators can also provide address information if available.

### **Yellow Page Listings**

You can ask the operator to perform a search by category if the specific business name is unknown. For example, you can request information for a surf shop near your home or school.

#### **Nationwide Call Completion**

Boost<sup>™</sup> 411 operators can connect you to any listing in the continental United States and Hawaii. If requested, the operator will stay on the line while connecting to the number.

#### **Driving Directions**

BoostTM 411 operators are able to provide directions to reach a specific destination. Operators will work with you to determine your starting point and provide clear directions to the destination.

#### **Restaurant Reservations**

Boost™ 411 operators can assist in finding a restaurant and then coordinate reservations. A Boost™ 411 operator will confirm your reservation information through a return phone call. For your convenience, the reservation will be in your name.

**Note:** Reservation service may not be available for all restaurants.

#### **Movie Listings and Show Times**

Boost™ 411 operators have access to movie listings at most theaters in the continental United States and Hawaii. You only need to ask for a specific movie or movie theater to get current movies, locations or show times. Additional information such as running time, synopsis, and ratings are also available. Show times and listings are available 24-48 hours in advance.

#### **Local Event Information**

You can request information on local events such as sporting events, concerts, state and county fairs and other current events. Boost™ 411 operators can provide dates, times, and locations for these events.

# **Messages**

To access your voice mail messages, text and numeric messages, Web alerts, and any other types of messages you are able to receive, go to the message center:

1 Press  $\heartsuit$  under **Mesg. -or-**

From the main menu, select **Messages**.

- **2** Scroll to the type of message you want to access.
- **3** Press  $\heartsuit$  under the display option on the left.

The message center shows how many messages you have of each type. You can listen to, read, or delete these messages.

**Note:** In order for you to access voice mail through the message center, there must already be a message in your voice mail box. If there is no message, you must access voice mail by dialing into your voice mail box using your PTN.

## **Message Notifications**

When you receive a message, your phone notifies you with text on the display and a notification tone or vibration. You can access the message or dismiss the notification.

If you dismiss the notification, the message is not deleted. It can be accessed through the message center.

If you are not on a phone call when you receive a message, your phone sounds a notification tone every 30 seconds until you access the message or dismiss the alert.

If you are on a call when you receive a message, your phone may sound a notification tone during the call or after you end the call, depending on how you set your notification options.

### **Setting Notification Options**

To control whether your phone sounds message notification tones while you are on phone calls:

- **1** From the main menu, select **Settings > Phone Calls > Notifications**.
- **2** Choose the option you want:
	- **• Receive All** Tones sound during calls for all types of messages.
	- **• Message Mail Only** Tones sound during calls for mail messages; tones for all other types of messages are held until you end calls.
	- **• Delay All** Tones for all types of messages are held until you end calls.

**Note: Delay All** is the default setting.

**3** Press  $\heartsuit$  under **Select**.

**Tip:** To set notification options during a call: Press **n**. Select **In Call Setup** > **Notifications**.

## **Voice Mail**

When you receive a voice mail message, **New Voice Mail Message** appears on the display.

Press  $\triangleright$  under **Call**.

To dismiss the message notification:

Press  $\triangleright$  under **Exit**. This icon  $\blacksquare$  appears on the display, reminding you that you have a new message.

#### **Sending Unanswered Calls to Voice Mail**

To send a phone call to voice mail instead of answering it:

```
Press @. -or-
```
**Press Sounder No.** 

If the caller leaves a message, this icon  $\,$   $\blacksquare$ appears on the display, reminding you that you have a new message.

## **Boost MobileTM Text and Numeric Messages**

Your i415 refers to Text Messages as Web Alerts.

With Boost Mobile™ Text Messaging, you can:

- **•** Send and receive messages (up to 500 characters in length) with preset replies and respond to them at the touch of a button.
- **•** Send messages to one individual from your phone or contact several at once from any email system or boostmobile.com.
- **•** Respond to messages when you're at a movie or in a noisy location.

For additional information on how to use this service, [visit w](www.boostmobile.com)ww.boostmobile.com.

### **Sending a Text Message**

Boost MobileTM Text Messaging provides 2 choices for sending messages: Web Messaging or Email Messaging.

#### **Web Messaging on BoostMobile.com**

Boost MobileTM Web Messaging enables you to send a message to yourself, someone else, or a group of Boost MobileTM customers.

#### **Messages**

[For more information or to send a Web message,](www.boostmobile.com)  [go to www.boostmobile.com and click on](www.boostmobile.com) **Send a Message**.

#### **Email Messaging**

From any email account, type the 10-digit phone number of a Boost Mobile customer in the **To** field and add @myboostmobile.com (for example, 2135557777@myboostmobile.com). The entire message can be up to 500 characters.

### **Sending a Numeric Message**

Boost MobileTM Numeric Messaging is available through Boost Mobile Voice Mail. These messages can be displayed directly on your i415. To leave a numeric message:

- **•** The caller must press "1" during your Voice Mail greeting.
- **•** Once the caller presses "1" only numeric messages can be sent.

The phone's display refers to text and numeric messages as Text Messages.

These messages can be up to 140 letters or 20 digits long. You can store up to 16 of these messages. Each message is stamped with the date and time it was left.

If your phone is powered off when you receive a message, your phone notifies you the next time you power it on. If you are out of your coverage area, your phone alerts you when you return to your coverage area.

Your phone attempts to deliver these messages for up to 7 days.

**Tip:** While reading a text and numeric message that contains a phone number, you can press  $\triangleright$  to call that number.

### **Receiving a Message**

When you receive a text and numeric message, **New Text Message** appears on the display.

To view the message:

- **1** Press  $\Im$  under **Read**.
- **2** If the message fills more than one screen, scroll to read it.
- **3** To keep the message, press  $\heartsuit$  under **Save**. **-or-**

To delete the message, press  $\heartsuit$  under **Delete**.

To dismiss the message notification:

Press  $\Diamond$  under **Exit**. This icon  $\boxtimes$  appears on the display, reminding you that you have a new message.

#### **Reading from the Message Center**

- **1** From the message center, select **Text Msgs**.
- **2** Scroll to the message you want to read.
- **3** Press A under **Read**.
- **4** If the message fills more than one screen, scroll to read it.
- **5** To keep the message, press  $\heartsuit$  under **Save**. **-or-**

To delete the message, press A under **Delete**.

## **Web Alerts**

Web alerts are text and numeric messages sent from:

- **•** Your i415 phone
- **•** <www.boostmobile.com>
- **•** Any email application

**Note:** Your phone's SMS address is your PTN@myboostmobile.com. Example: 2135557777@myboostmobile.com. Your phone's Text Messaging address is your PTN@messaging.boostmobile.com.

When you receive a Web alert, a notification appears on the display.

If you dismiss the notification, this icon  $\boxtimes$  appears on the display, reminding you that you have a new message.

### **Deleting Web Alerts**

- **1** From the message center, select **Web Alert**.
- **2** Press  $\bigcirc$  under Goto.
- **3** Scroll to the message you want to delete.
- 4 Press  $\odot$ .
- **5** Select **Delete**.
- **6** Press  $\oslash$  under **Yes** to confirm.

# **Ring Tones**

To set the ringtone your phone makes when you receive phone calls, call alerts, message notifications, or Datebook reminders:

- **1** From the main menu, select **Ring Tones**.
- **2** Make sure **VibeAll** is set to **Off**.
- **3** Scroll through the list of ringtones and select the one you want to assign. **Vibrate** sets your phone to vibrate instead of making a sound; **Silent** sets your phone to neither vibrate nor make a sound.

**Tip:** Highlight a ringtone to hear it.

- **4** Select the features you want to assigned the ringtone to.
	- **Tip:** A checkmark next to a feature means the current ringtone has been assign to it. To remove the assignment, select the feature.
- **5** When you are finished, press  $\heartsuit$  under **Done**.
	- **Note:** This icon  $\triangle$  appears on the display if you set your phone to neither vibrate nor make a sound for phone calls.

## **Setting Your Phone to Vibrate**

You can set your phone to vibrate instead of making a sound when you receive all phone calls. Boost™ Walkie-Talkie calls, call alerts, message notifications, and Datebook reminders.

- **1** From the main menu, select **Ring Tones > VibeAll**.
- **2** Set this option to **On**.
	- **Tip:** Pressing the volume controls to turn down the volume as far as possible sets **VibeAll** to **On**.

To set your phone to vibrate instead of making a sound for some features but not others:

- **1** From the main menu, select **Ring Tones**.
- **2** Make sure **VibeAll** is set to **Off**.
- **3** Select **Vibrate** from the list of ringtones.
- **4** Select the features you want to set to make no sound.
- **5** When you are finished, press A under **Done**.
	- **Note:** To set ring options for Boost™ Walkie-Talkie calls, see "Setting Your Phone to Vibrate" on page 135.

These icons indicate how the ringer is set.

- 狼 The phone always vibrates instead of making a sound.
- .O° The phone vibrates instead of making a sound for phone calls.
- ra. Boost™ Walkie-Talkie calls are heard through the earpiece, not the speaker.

These icons may appear at the same time.

## **Assigning Ring Tones to Contacts**

You can set the ringtone your phone makes when you receive phone calls or call alerts from someone you have stored in Contacts.

- **1** From the main menu, select **Ring Tones**.
- **2** Make sure **VibeAll** is set to **Off**.
- **3** Scroll through the list of ringtones and select the one you want to assign.
- **4** Select **A Contact**.
- **5** Select the Contacts entry you want to assign the ringtone to.

## **Ring and Vibrate**

To set a your phone to ring and vibrate when you receive phone calls or call alerts:

- **1** From the main menu, select **Ring Tones**.
- **2** Make sure **VibeAll** is set to **Off**.
- **3** Scroll through the list of ringtones and highlight the one you want to assign.
- **4** Press m.
- **5** Select **Assign w/Vibe**.
- **6** Select the features you want to set to ring and vibrate.
- **7** When you are finished, press  $\heartsuit$  under **Done**.

This icon S appears on the display.

## **Viewing Ring Tone Assignments**

- **1** From the main menu, select **Ring Tones**.
- **2** Make sure **VibeAll** is set to **Off**.
- **3** Highlight any ringtone.
- **4** Press m.
- **5** Select **Overview**.
- **6** Scroll to view ringtones assigned to features and Contact entries.

**Ring Tones**

### **Downloading More Ring Tones**

If you want to use other ringtones, you can download them into your phone for a fee. Go to www.motorola.com/indenupdate for a selection of custom ringtones and downloading instructions.

**Note:** Ringtones purchased from this web site may be downloaded only once. If you delete a ringtone from your phone, you must purchase it again to download it again.

## **Managing Memory**

To view the amount of memory available for custom ringtones:

- **1** From the main menu, select **Ring Tones**.
- **2** Make sure **VibeAll** is set to **Off**.
- **3** Highlight any ringtone.
- **4** Press ष
- **5** Select **Memory Usage**.

Deleting custom ringtones frees memory.

**Note:** Ringtones are stored in your phone using the same memory space used to store Java applications data, voice records, ringtones, messages, and wallpaper images. Deleting some of these other items frees memory space for pictures.

## **Deleting Custom Ring Tones**

Deleting a ringtone from the list of ringtones deletes it from all parts of your phone, including the media center and Contacts.

To delete a custom ringtone:

- **1** From the main menu, select **Ring Tones**.
- **2** Make sure **VibeAll** is set to **Off**.
- **3** Scroll to the ringtone you want to delete.
- **4** Press ष
- **5** Select **Delete**.
- **6** Press  $\Im$  under **Yes** to confirm.

# **Multi-Media Messages**

Multi-Media Messaging Service (MMS) lets you send and receive messages that may include text, pictures, and audio recordings. You can send and receive these messages from your phone, through any email account, and from www.boostmobile.com

Your phone's MMS address is your PTN@myboostmobile.com. Your PTN is your Boost Mobile 10-digit Personal Telephone Number.

## **Navigating the Inbox, Drafts, and Sent Items**

You can access MMS messages through the following options in the message center:

- **• Inbox** MMS messages you have received
- **• Drafts** MMS messages you have created and saved but not sent
- **• Sent Items** MMS messages you have created and sent

The messages in the Inbox, Drafts, and Sent Items are grouped in pages of 9 messages. Scroll to view the messages on a page.

To go to the next page:

Scroll right. **-or-**

Press #. **-or-**

Scroll to the end of the page and select **MORE**.

To go to the previous page:

Scroll left. **-or-**

Press  $\mathbb{Q}.$ 

To open a message on the current page:

Select the message you want to open. **-or-**

Press the number on the keypad corresponding to the number of the message.

### **Creating and Sending Messages**

Each message you create may contain the following fields:

- **• To** the phone numbers or email addresses of one or more recipients
- **• Mesg** the body of the message. This may include text, pictures, ringtones, or voice records.
- **• Subject** the subject line

#### **Multi-Media Messages**

- **• Attach** one or more attachments. These may be pictures, ringtones, or voice records.
- **• Cc** the phone numbers or email addresses of more recipients
- **• Priority** sets the priority of the message to normal or high.
- **• Report** lets you receive a report confirming that your message was delivered.
- **• Valid Until** sets a date after which no more attempts are made to deliver the message.

To send a message, you must address it to at least one recipient. All other message fields are optional.

You can fill in the message fields in any order.

### **Entering Text**

In message fields that require you to enter text, you can begin entering the text from the keypad when the field is highlighted.

While entering text, you can always choose a text input mode from the context-sensitive menu.

For information on ways to enter text from the keypad, see "Entering Text" on page 30.

### **Message Size**

You can create and send messages of up to 30 KB, including attachments.

To see the size of a message you are creating:

- **1** Scroll to any field in the message.
- **2** Press
- **3** Select **Message Size**.

### **Sending or Canceling**

To send the message at any time after it has been addressed:

Press A under **Send**. **-or-**

If **Send** is not one of your options: Press m. Select **Send**.

To cancel the message at any time:

At the message screen, press  $\heartsuit$  under **Cancel**. **-or-**

Press  $\mathscr O$  to cancel the message and save it in Drafts.

### **Creating a Message**

**1** To begin creating a message:

From the main menu, select **Messages > [Create Mesg]**. **-or-**

Select **[Create Mesg]** from **Inbox**, **Drafts**, or **Sent Items**. **-or-** Begin creating a message from Contacts, the recent calls list, or the idle screen. See "More Ways to Begin a Message" on page 61. **-or-**

Reply to a received message. See "Replying to a Message" on page 60.

**2** To address the message:

Select **To**.

Enter the phone number or email address from the keypad and press O. Repeat this action to enter more phone numbers or email addresses. **-or-**

Select recipients from Contacts or the recent calls list. See "More Ways to Address a Message" on page 62.

**Tip:** To remove a phone number or email address from the list of message recipients, scroll to the phone number or email address and press A under **Remove**.

When you are finished addressing the message, press A under **Back**.

**3** To enter or edit the body of the message:

Select **Mesg**.

**Note:** If you have created a signature, the signature automatically appears in this field. Text you enter appears before your signature. See "Customizing MMS" on page 73.

Enter text from the keypad. **-or-**

Use a Quick Note. See "Quick Notes" on page 63. **-or-**

Insert a picture, a ringtone, or a voice record. See "Inserting Pictures, Ring Tones, and Voice Records" on page 64.

When you are finished, press O.

4 If you want to send the message now, press  $\heartsuit$ under **Send**. **-or-**

If **Send** is not one of your options: Press m. Select **Send**. **-or-**

To fill in more message fields, see "Adding More Message Options" on page 59.

### **Adding More Message Options**

**1** To view more message fields in a message you are creating, select **MORE**. **-or-**

Press A under **More**.

**2** If you want to create or edit the subject line: Select **Subject**.

#### **Multi-Media Messages**

Enter text from the keypad. **-or-**

Select a Quick Note. See "Quick Notes" on page 63.

When you are finished, press O.

**3** If you want to attach a picture, a ringtone, or a voice record, see "Attaching Pictures, Ring Tones, and Voice Records" on page 65.

When you are finished, press A under **Done**.

**4** If you want to add more recipients in addition to those in the **To** field:

#### Select **Cc**.

Enter the phone number or email address from the keypad and press O. Repeat this action to enter more phone numbers or email addresses. **-or-**

Select recipients from Contacts or the recent calls list. See "More Ways to Address a Message" on page 62.

When you are finished addressing the message, press A under **Back**.

**5** If you want to set the priority of the message:

Select **Priority**.

Select the priority you want.

**6** If you want to receive a report confirming that your message was delivered:

Select **Report**.

Select **On Delivery**.

**7** If you want to set a date after which attempts to deliver the message end:

Select **Valid Until**.

Select a date by scrolling or entering numbers.

Press O. **-or-**

To set no date, press A under **No Date**.

**8** To send the message, press  $\Diamond$  under **Send**. **-or-**

If **Send** is not one of your options: Press m. Select **Send**.

### **Replying to a Message**

You can reply to a received message while you are viewing it. If you have already viewed a message, you can also reply to it while it is highlighted in the message center. You cannot reply to unread messages.

For information on viewing received messages, see "Receiving a Message" on page 68 and "Viewing Received Messages from the Message Center" on page 69.

When you reply to a message you received, some of the fields in your reply message are filled in automatically:

- **• To** the phone number or email address of the sender of the message you are replying to. If you are sending a reply to all, some recipients may be in this field.
- **• Mesg** the first 40 characters of the message you are replying to. Text you add to the body of your message appears above this.
- **• Subject** "Re:" followed by the subject line of the message you are replying to, if any.
- **• Cc** If you are sending a reply to all, some recipients may be in this field.

To reply to a message:

**1** View the message you want to reply to. **-or-**

If you have already viewed the message, scroll to it.

**2** To reply to the sender only, press  $\Im$  under **Reply**. **-or-**

To reply to the sender and all recipients: Press m. Select **Reply All**.

**3** A list of short phrases is displayed. Select any of these phrases to add it to the body of your messages. **-or-** Select **[Create Reply]** to begin the body of your message without using any of these phrases.

- **4** Edit any message fields you want to change.
- **5** Send the message.
	- **Tip:** To create new reply phrases to use in later reply message, see "Customizing MMS" on page 73.

#### **More Ways to Begin a Message**

In addition to beginning a message from the message center, you can begin a message from Contacts, the recent calls list, or the idle screen.

#### **From Contacts**

- **1** From the Contacts list, scroll to the entry containing the phone number or email address you want to send the message to.
- **2** Scroll left or right to view the Contacts types until you see the icon for the phone number or email address you want to send a message to.
- **3** Press  $\heartsuit$  under **Create**. **-or-**

If **Create** is not one of your options: Press m. Select **Create Mesg**.

**4** Create and send the message. The message is automatically addressed to the phone number or email address you chose.

#### **Multi-Media Messages**

#### **From the Recent Calls List**

- **1** From the recent calls list, scroll to the entry you want to send a message to.
- **2** If the entry has more than one phone number stored, view the phone number you want to send the message to.
- **3** Press  $\Im$  under **Create**. **-or-**

If Create is not one of your options: Press <sup>®</sup>. Select **Create**.

**4** Create and send the message. The message is automatically addressed to the phone number you chose.

#### **From the Idle Screen**

- **1** Using the keypad, enter the number you want to send a message to.
- **2** Press
- **3** Select **Create**. The message is automatically addressed to the phone number you chose.

#### **From My Pictures**

- **1** From My Pictures, scroll to or select the picture you want to include in your message.
- **2** Press  $\Im$  under **Send**. **-or-**

If **Send** is not one of your options: Press m. Select **Send**.

**3** Create and send the message. The picture you selected is automatically included as an attachment.

#### **More Ways to Address a Message**

When you are filling in the **To** and **Cc** message fields, you can select recipients from Contacts and the recent calls list.

You can select more than one recipient from Contacts and the recent calls list. A checkmark appears next to each selected item.

**Tip:** To deselect a selected item: Scroll to a selected item and press O.

#### **From Contacts**

When you select recipients from Contacts, Contacts entries containing phone numbers or email addresses are displayed.

You can search for an entry name as you would when viewing Contacts otherwise. See "Searching for a Name" on page 36.

- **1** While you are creating a message, scroll to or select **To** or **Cc**:
- **2** Press  $\Im$  under **Contcs**. **-or-**

If Contcs is not one of your options: Press  $\blacksquare$ Select **Contacts.**

- **3** Select the entry containing the phone number or email address you want to send the message to.
- **4** If the entry contains more than one phone number or email address, select the ones you want to send the message to.

When you are finished selecting items within the entry, press  $\heartsuit$  under **Done**.

**5** When you are finished selecting entries, press A under **Done**.

#### **From the Recent Calls List**

When you select recipients from the recent calls list, phone calls are displayed.

Boost™ Walkie-Talkie calls are displayed only if the Boost™ Walkie-Talkie number is stored in Contacts and its Contacts entry also contains a phone number or email address.

- **1** While you are creating a message, scroll to or select **To** or **Cc**.
- $2$  Press **্র**
- **3** Select **Recent Calls**.
- **4** Select the entry containing the phone number or email address you want to send the message to.
- **5** If the entry contains more than one phone number or email address, select the ones you want to send the message to.

When you are finished selecting items within the entry, press  $\rightsquigarrow$  under **Done**.

**6** When you are finished selecting entries, press A under **Done**.

#### **Quick Notes**

When you are filling in the **Mesg** and **Subject** message fields, you can add ready-made words or short phrases called Quick Notes. After you add these words or phrases, you can edit them as you would any other text.

- **1** While you are creating a message, scroll to or select **Mesg** or **Subject**.
- **2** Press  $\heartsuit$  under **QNotes**. **-or-**

If **QNotes** is not one of your options: Press  $\Box$ Select **Insert Quick Notes.**

- **3** Select the Quick Note you want to insert into the message.
	- **Tip:** To create new Quick Notes to use in later messages, see "Customizing MMS" on page 73.

#### **Inserting Pictures, Ring Tones, and Voice Records**

When you are filling in the **Mesg** field, you can insert pictures, ringtones, and voice records into the body of the message.

You can insert more than one of these objects into a message. You may include text in the body of your message in addition to these objects.

**Note:** For information on how objects inserted into the body of a message appear when a message is received, see "Embedded Objects and Attachments" on page 68.

#### **Pictures**

You can insert pictures from My Pictures.

Pictures that you download to your phone or receive in a message may be forward locked, meaning they cannot be included in a message.

- 1 While you are filling in the Mesg field, press  $\blacksquare$
- **2** Select **Insert Picture**.

A list of pictures that can be included in a message appears.

**3** Select the picture you want to insert.

#### **Ring Tones**

You can insert ringtones from your list of ringtones.

When you receive your phone, all musical ringtones in the list of ringtones can be included in a message. However, some ringtones you download to your phone may not be in the required format to be included in a message.

Ringtones that you download to your phone or receive in a message may be forward locked, meaning they cannot be included in a message.

The non-musical ringtones in the list of ringtones when you receive your phone cannot be included in a message.

- 1 While you are filling in the Mesg field, press  $\blacksquare$
- **2** Select **Insert Ring Tone**.

A list of ringtones that can be included in a message appears.

- **3** Select the ringtone you want to insert.
	- **Tip:** To hear a ringtone before inserting it, highlight the ringtone.

#### **Voice Records**

You can insert voice records from your list of voice records.

Voice records created by recording a phone call cannot be including in a message.

- **1** While you are filling in the **Mesg** field, press ®.
- **2** Select **Insert VoiceRec**.

A list of voice records that can be included in a message appears.

- **3** Select the voice record you want to insert.
	- **Tip:** To hear a voice record before inserting it, highlight the voice record and press  $\heartsuit$ under **Play**.

#### **Attaching Pictures, Ring Tones, and Voice Records**

You can attach one or more pictures, ringtones, and voice records to a message.

**Note:** For information on how attachments appear when a message is received, see "Embedded Objects and Attachments" on page 68.

#### **Pictures**

You can attach pictures from My Pictures.

Pictures that you download to your phone or receive in a message may be forward locked, meaning they cannot be included in a message.

- **1** While you are creating a message, select **Attach**.
- **2** Select **New Attachment**.
- **3** Select **My Pictures**.

A list of pictures that can be included in a message appears.

**4** Select the picture you want to attach.

#### **Ring Tones**

You can attach ringtones from your list of ringtones.

When you receive your phone, all musical ringtones in the list of ringtones can be included in a message. However, some ringtones you download to your phone may not be in the required format to be included in a message.

Ringtones that you download to your phone or receive in a message may be forward locked, meaning they cannot be included in a message.

The non-musical ringtones in the list of ringtones when you receive your phone cannot be included in a message.

- **1** While you are creating a message, select **Attach**.
- **2** Select **New Attachment**.
- **3** Select **Ring Tones**.

A list of ringtones that can be included in a message appears.

**4** Select the ringtone you want to attach.
**Tip:** To hear a ringtone before attaching it, highlight the ringtone.

#### **Voice Records**

You can attach voice records from your list of voice records.

Voice records created by recording a phone call cannot be including in a message.

- **1** While you are creating a message, select **Attach**.
- **2** Select **New Attachment**.
- **3** Select **VoiceRec**.

A list of voice records that can be included in a message appears.

- **4** Select the voice record you want to attach.
	- **Tip:** To hear a voice record before attaching it, highlight the voice record and press  $\heartsuit$ under **Play**.

### **Removing an Attachment**

To remove an attachment in a message you are creating:

- **1** While you are creating a message, select **Attach**.
- **2** Scroll to the attachment you want to remove.
- **3** Press m.

**4** Select **Unattach**.

# **Drafts**

While you are creating a message, you can save it in Drafts before you send it.

You can view, edit, send, or delete saved drafts.

## **Saving a Message in Drafts**

- 1 While you are creating a message, press  $\blacksquare$
- **2** Select **Save In Drafts**.

You can continue to create the message. The version you saved in Drafts will not change.

## **Sending a Draft**

- **1** From the main menu, select **Messages > Drafts**.
- **2** Scroll to the draft you want to send.
- **3** Press m.
- **4** Select **Send**.

# **Editing a Draft**

- **1** From the main menu, select **Messages > Drafts**.
- **2** Select the draft you want to edit.
- **3** Continue as you would when creating a message.

## **Deleting**

When you send a draft, it is deleted from Drafts.

To delete a message in Drafts without sending it:

- **1** Scroll to the message you want to delete.
- **2** Press षि
- **3** Select **Delete Message**.
- **4** Press  $\odot$  or press  $\odot$  under **Yes** to confirm.

## **Drafts Icons**

- 9』 Draft.
- $\mathbf{a}$ High priority.
- Û. Attachment.
- $\theta$ High priority with an attachment.

# **Sent Items**

Messages you have sent or tried to send are stored in Sent Items.

## **Forwarding Sent Items**

- **1** From the main menu, select **Messages > Sent Items**.
- **2** Scroll to the message you want to forward.
- **3** Press  $\mathbb{Q}$
- **4** Select **Forward**.
- **5** Edit and send your message.

You can add to and edit the message you are forwarding.

# **Resending**

If a message was not sent from your phone, you can resend it.

- **1** From the main menu, select **Messages > Sent Items**.
- **2** Scroll to the message you want to resend.
- **3** Press  $\Im$  under **Resend**.

**Note:** If your message was sent successfully, **Resend** will not appear as an option.

## **Checking Delivery Status**

If a message was successfully sent and you set the message to give a report confirming delivery, you can check the delivery status:

- **1** From the main menu, select **Messages > Sent Items**.
- **2** Scroll to the message you want to view.
- **3** Press  $\mathbb{Q}$
- **4** Select **Delivery Status**.

## **Deleting**

- **1** Scroll to the message you want to delete. **-or-**View the message you want to delete.
- **2** Press m.
- **3** Select **Delete Message**.
- **4** Press **☉** or press ∇ under Yes to confirm.

## **Sent Items Icons**

- ES. Successfully sent.
- $\boxdot$ Unsuccessfully sent.
- $\bullet$ High priority.
- Û. Attachment.
- $\mathbf{e}$ High priority and locked.
- $\theta$ High priority with an attachment.

# **Receiving a Message**

When you receive an MMS message, a message notification appears on the display.

To view the message:

**1** Press  $\odot$  or press  $\odot$  under the display option on the left.

The message is downloaded from the message server.

**2** If the message fills more than one screen, scroll to read it.

To dismiss the message notification:

Press  $\heartsuit$  under the display option on the right.

This icon  $\boxdot$  appears on the display, reminding you that you have a new message.

# **Navigating a Message**

As you scroll through a message, numbers, email addresses, and website URLs are highlighted.

Pictures and audio recordings are also highlighted.

## **Embedded Objects and Attachments**

Messages may contain pictures or audio recordings as part of the body of the message or as attachments.

If a message contains pictures or audio recordings in the body of the message, highlight each picture or audio recording to view or play it.

If a message contains a picture or audio recording as an attachment, open the attachment to view the picture or play the audio recording.

**Note:** Audio recordings in messages do not play if **Vibrate All** is set to **On**.

## **Opening Attachments**

To open an attachment.

- **1** View the message.
- **2** Highlight the attachment you want to open. Attachments appear at the end of a message.
- **3** Press O.
	- **Note:** Attachments that are of an unknown type cannot be opened, but they can be deleted. See "Deleting Attachments" on page 72.

## **Viewing Received Messages from the Message Center**

- **1** From the main menu, select **Messages > Inbox**.
- **2** Select the message you want to read.

If you have not viewed the message before, the message is downloaded from the message server.

**3** If the message fills more than one screen, scroll to read it.

## **Inbox Icons**

- ष्टा Unread message.
- ⊖ Read message.
- ra. Reply sent.
- ದಿ Forwarded.
- **A** Locked.
- $\mathbf \Omega$ High priority.
- û. Attachment.
- 0a Locked, with an attachment.
- $\mathbf{e}^{\mathbf{0}}$ High priority and locked.
- $\mathbf{q}^{\mathbf{Q}}$ High priority with an attachment.
- 0Å High priority and locked, with an attachment.

# **Actions for Received Messages**

## **Deleting**

### **Unread Messages**

- **1** Scroll to the message you want to delete.
- **2** Press A under **Delete**.
- **3** Press  $\odot$  or press  $\odot$  under Yes to confirm.

## **Read Messages**

- **1** Scroll to the message you want to delete. **-or-**View the message you want to delete.
- **2** Press
- **3** Select **Delete Message**.
- **4** Press **☉** or press ∇ under Yes to confirm.

# **Replying**

See "Replying to a Message" on page 60.

# **Forwarding**

- **1** View the message you want to forward. **-or-**If you have already viewed the message, scroll to it.
- **2** Press m.
- **3** Select **Forward**.
- **4** Create and send your message.

Embedded objects and attachments are included when you forward a message.

## **Locking and Unlocking**

When you lock a message, it cannot be deleted until you unlock it.

**1** View the message you want to lock or unlock. **-or-**

If you have already viewed the message, scroll to it.

- **2** Press
- **3** Select **Lock Message** or **Unlock Message**.

## **Calling a Number in a Message**

If a message you receive contains a phone number, Boost™ Walkie-Talkie number, or Talkgroup ID, you can call or send a call alert to that number.

These numbers may appear in the **From** field, the **To** field, the **Cc** field, the subject line, or the body of the message.

#### **Making a Phone Call**

- **1** View the message.
- **2** Highlight the phone number you want to call.
- **3** Press  $\mathcal{S}$ .

#### **Making a Boost™ Walkie-Talkie Call**

- **1** View the message.
- **2** Highlight the Boost™ Walkie-Talkie number you want to call.
- **3** Press the PTT button.

#### **Sending a Call Alert**

- **1** View the message.
- **2** Highlight the Boost™ Walkie-Talkie number or Talkgroup ID you want to alert.
- **3** Press ।
- **4** Select **Alert.**
- **5** Press the PTT button.

### **Making a GroupTM Call**

- **1** View the message.
- **2** Press
- **3** Highlight the Talkgroup ID you want to call.
- **4** Select **Talkgroup**.
- **5** Press the PTT button.

### **Storing Message Information To Contacts**

If a message you receive contains a phone number, Boost™ Walkie-Talkie number, Talkgroup ID, or an email address, you can store this information to Contacts.

These numbers may appear in the **From** field, the **To** field, the **Cc** field, the subject line, or the body of the message.

- **1** View the message.
- **2** Highlight the number or email address you want to save.
- **3** Press ।
- **4** Select **Save Number** or **Save E-mail**.
- **5** To store the number or email address as a new entry, select **[New Contact]**. **-or-**

To store the number or email address to an existing entry, select the entry.

- **6** With the Contacts type field highlighted, scroll left or right to display the Contacts type you want to assign the number or email address.
- **7** If you want to add more information to the entry, follow the applicable instructions in "Creating Entries" on page 33.
- 8 Press  $\Im$  under **Done**.

## **Going to a Website**

If a message contains one or more website URLs, you can go to the website.

- **1** View the message.
- **2** Highlight the website URL you want to go to.
- **3** Press m.
- **4** Select **Go To Website**.
	- **Note:** The entire URL must appear in the message. Otherwise, you cannot go to the website

## **Saving an Embedded Picture or Voice Record**

To save a picture or voice record that is part of the body of a message you receive:

- **1** View the message.
- **2** Highlight the picture or voice record you want to save.
- **3** Press m.
- **4** Select **Save Picture** or **Save Audio**.

Pictures are saved to My Pictures. Voice records are saved to your voice records.

## **Deleting an Embedded Picture, Ring Tone, or Voice Record**

To delete a picture, ringtone, or voice record that is part of the body of a message you receive:

- **1** View the message.
- **2** Highlight the picture or play the ringtone or voice record you want to delete.
- **3** Press m.
- **4** Select **Delete Picture** or **Delete Audio**.

## **Saving Attachments**

- **1** View the message.
- **2** Highlight the attachment you want to save.
- **3** Press m.
- **4** Select **Save Attachment**.

Pictures are saved to My Pictures. Ringtones are save to your list of ringtones. Voice records are save to your voice records.

Audio files in the WAV format cannot be saved.

## **Deleting Attachments**

- **1** View the message.
- **2** Highlight the attachment you want to delete.
- **3** Press ।
- **4** Select **Delete Attachment**.

**5** Press O or press A under **Yes** to confirm.

# **Customizing MMS**

The Setup menu lets you customize MMS for your phone:

- **• Friendly Name** Enter text here to create a friendly name. Your friendly name is the name displayed in the From field on other iDEN phones when they receive messages from you.
- **• Signature** Enter text here to create a signature. Your signature is text that is automatically inserted at the end of all messages you create. You can edit the text before sending the message.
- **• Quick Notes** lets you create new Quick Notes and edit or delete Quick Notes you have created.
- **• Replies** lets you create new reply phrases and edit or delete reply phrases you have created.
- **• Cleanup** controls how long messages remain in the Inbox and Sent Items before they are deleted. See "Setting the Clean-up Option" on page 74.

To access the Setup menu:

**1** From the main menu, select **Messages**.

- **2** With **[Create Mesg]** highlight, press <sup>圓</sup>.
- **3** Select **Setup**.
	- **Tip:** This option is available from many context-sensitive menus when you are using MMS.

## **New Quick Notes and Reply Phrases**

### **Creating**

- **1** From the Setup menu, select **Quick Notes** or **Replies**.
- **2** Select **[New Note]** or **[New Reply]**. **-or-**Press A under **New**.
- **3** Enter text from the keypad.
- **4** When you are finished, press <sup>◎</sup>.

### **Editing**

You can edit only Quick Notes and reply phrases you have created.

- **1** From the Setup menu, select **Quick Notes** or **Replies**.
- **2** Select the Quick Note or reply phrase you want to edit.
- **3** Edit the text.
- **4** When you are finished, press <sup>◎</sup>.

#### **Deleting**

You can delete only Quick Notes and reply phrases you have created.

To delete a Quick Note or reply phrase:

- **1** From the Setup menu, select **Quick Notes** or **Replies**.
- **2** Scroll to the Quick Note or reply phrase you want to delete.
- **3** Press press  $\Im$  under **Delete**.
- **4** Press **☉** or press ∇ under Yes to confirm.

To delete all Quick Note or all reply phrase:

- **1** From the Setup menu, select **Quick Notes** or **Replies**.
- **2** Press m.
- **3** Select **Delete All**.
- **4** Press  $\odot$  or press  $\odot$  under **Yes** to confirm.

## **Setting the Clean-up Option**

The clean-up option controls how long messages remain in the Inbox and Sent Items before they are deleted. You set the clean-up option for the Inbox and Sent Items separately.

The clean-up option deletes only read, unlocked messages.

### **Clean-up Options**

- **• Off** messages are never automatically deleted.
- **• 5 Messages** If you have more than 5 messages, messages are deleted in the order they were received, starting with the oldest, until 5 are left.
- **• 10 Messages** If you have more than 10 messages, messages are deleted in the order they were received, starting with the oldest, until 10 are left.
- **• 1 Day** Messages are deleted if they are older than 1 day.
- **• 3 Days** Messages are deleted if they are older than 3 days
- **• Custom** Lets you create a clean-up option of up to 99 messages or 99 days.

#### **For the Inbox**

- **1** From the Setup menu, select **Cleanup > Inbox**.
- **2** Choose a clean-up option.
- **3** To automatically delete messages now, press  $\odot$ or press A under **Yes**. **-or-**

To delete messages later, press A under **No**.

#### **For Sent Items**

- **1** From the Setup menu, select **Cleanup > Sent Items**.
- **2** Choose a clean-up option.
- **3** To automatically delete messages now, press O or press A under **Yes**. **-or-**

To delete messages later, press A under **No**.

#### **Choosing to Delete Messages Later**

If you choose to delete messages later, rather than at the time you set the clean-up option, the type of clean-up option you set determines when messages are deleted.

If you set an option that cleans up messages according to how many you have, messages are deleted when you exit the message center after setting the option.

If you set an option that cleans up messages according to how old the messages are, messages are deleted when you power on your phone.

# **Managing Memory**

All messages in the Inbox, Drafts, and Sent Items share the same memory space.

**Note:** The content of a message in the Inbox is not stored in your phone's memory until the message is read. Unread messages use very little memory.

To view your used memory, free memory, and memory capacity:

- **1** From the main menu, select **Messages**.
- **2** With **[Create Mesg]** highlight, press <sup>**®**.</sup>
- **3** Select **Setup > Memory Size**.
	- **Tip:** This option is available from many context-sensitive menus when you are using MMS.

To free memory, delete messages.

To delete many messages at once, see "Deleting All Messages".

To set messages to be deleted automatically, see "Setting the Clean-up Option" on page 74.

**Note:** Messages are stored in your phone using the same memory space used to store Java applications data, voice records, ringtones, pictures, and wallpaper images. Deleting some of these other items frees memory for messages.

## **Deleting All Messages**

To delete all read, unlocked messages from the Inbox, all messages in Drafts, or all successfully sent messages in Sent Items:

- **1** Scroll to **Inbox**, **Draft**, or **Sent Items**.
- **2** Press
- **3** Select **Delete All**.
- **4** Press **☉** or press ∇ under Yes to confirm.

# **Boost MobileTM Voice Mail**

**Note:** To receive voice mail messages, you must first set up your voice mail box.

## **Setting Up Your Voice Mail Box**

Using your i415 phone, dial your 10-digit Boost MobileTM Personal Telephone Number (PTN). For example: 7035557777. **The last 7 digits of your Personal Telephone Number (PTN) is your temporary password**. **For example 5557777**. Follow the instructions to create a new 4- to 7-digit password, record your name, and greeting. When the system says, "Thank you for using Boost MobileTM Voice Mail," your mail box is set up.

If you are calling from a phone other than your *i*415, dial your 10-digit Boost Mobile™ PTN. When you hear the greeting, press the star key to access your voice mail box. The system will prompt you to enter your password.

You are in the main voice mail menu when you hear the options listed below.

**•** To play your messages, press 1. (This option plays only if you have new or saved messages.)

- **•** To record a message, press 2.
- **•** To change your greeting, press 3.
- **•** To access your personal options, press 4.

If you press  $\mathcal{F}$  while you are in a sub-menu, you will go to the previous menu. If you press  $\leq \leq$ , you will go to the main voice mail menu. From the main voice mail menu, press  $\mathscr O$  to exit voice mail. At any time, you may end the call by pressing  $\mathscr{O}.$ 

## **Playing Messages**

When you receive a new voice mail message, you can either listen to it immediately by pressing  $\heartsuit$ under **Call**, or later by pressing A under **Exit**.

These are options available while you are listening to your messages:

- **•** Backup press 1.
- $\bullet~$  Rewind to beginning of message press  $\mathbb{S\!}\mathbb{S}$
- **•** Pause or continue the current message press  $\mathbb{C}^{\mathbb{P}}$
- Fast forward press
- Fast forward to end of message press 3
- Play the date and time stamp press **G** G

These options are available while a message is playing or after it has played:

#### **Boost MobileTM Voice Mail**

- **•** Forward the message to another subscriber press $\mathscr{D}.$
- Delete the message press  $\mathbb S$
- Reply to a message press  $\textcircled{\tiny\rm F}$ .
- Save the message press
- Skip to the next message press  $\mathscr{O}.$

Messages that are not saved or deleted remain in your mail box as new messages. All messages are automatically deleted after 21 days.

To retrieve deleted messages, press  $\lessgtr$  . This option only applies to the current voice mail session. If you end the call, the messages will be permanently deleted.

**Important: After exiting the voice mail session, you cannot recover deleted messages.**

# **Changing Your Password**

- **1** From the main voice mail menu, press  $\leq t$  to access personal options.
- 2 Press Sto access personal preferences.
- **3** Press  $\Im$  to modify password.
- **4** Enter your new password. It must be 4 to 7 digits long.
- **Note:** It is important that you choose a number that is easy for you to remember, but hard for someone else to quess. Passwords using all the same digits, for example 4,4,4,4 or a sequential series of digits, 1,2,3,4, will not be accepted.
- **5** Press  $\mathbb{Q}$  to return to the main menu.
	- **Note:** If you forget your password, contact Boost MobileTM Customer Care.

# **Recording Your Name**

When you send, reply to, or copy a message, your name response precedes the message. To record or re-record your name at any time:

- **1** From the main voice mail menu, press  $\mathcal{A}$  to access personal options.
- 2 Press so to access personal preferences.
- **3** Press *f* to access the record your name option.
- **4** Press  $\textcircled{\tiny\!}$  to record your name.
- **5** Press  $\mathbb{Q}$  to return to the main menu.

## **Recording Your Active Greeting**

You may want to include one or all of the following options in your greeting so that callers will know they are available.

**•** Press 1 to send a numeric message.

- **•** Press 2 to send an operator-assisted message. (This option is available only if you are a subscriber of Operator Assisted Messaging. Contact Boost MobileTM Customer Care for more information.)
- **•** Press # to skip the greeting and record a message immediately.

To record or alter your greeting at any time:

- **1** From the main voice mail menu, press  $\mathscr{D}$  to change your greeting.
- **2** Press  $\mathbb \mathbb S$  to play, press  $\mathbb C$  to record or re-record, or press  $\setminus$  to delete your active greeting.
- **3** Record your greeting and press  $\mathcal{D}$  when you have finished.
- **4** Press  $\mathbb{Q}$  to return to the main menu.

# **Advanced Voice Mail Features**

## **Multiple Greetings**

You can create up to five different greetings and designate which greeting will be your active greeting at any given time. The greeting that was recorded during your initial voice mail box setup is greeting 1. This is your default active greeting.

To record additional greetings:

- **1** From the main voice mail menu, press  $\mathcal{O}$  to access the greetings menu.
- **2** Press  $\mathbb{S}$ to modify greetings.
- **3** Enter the greeting number you wish to create or modify.
- **4** Press  $\textcircled{r}$  to record a greeting.
- **5** Record your greeting and press  $\mathscr{D}$  when you have finished.
- **6** Press  $\mathbb{Q}$  to return to the main menu.

To select your active greeting:

- **1** From the main voice mail menu, press  $\mathcal{O}$  to access the greetings menu.
- **2** Press 3 to select another greeting to be active.
- **3** Enter the number of the greeting that you would like to be active. The system will confirm your active greeting number.
- **4** Press  $\mathcal{S}$  to play your active greeting.
- **5** Press  $\mathbb{Q}$  to return to the main menu.